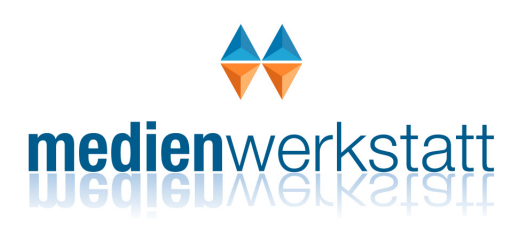

# **Schreib- und Leselabor**

## Version 3.0.1

Hans Peter Bergmann & Ralf zur Linde & Bernhard Klein

**Copyright © 2003-2016**  Medienwerkstatt Mühlacker Verlagsges. mbH Pappelweg 3 D 75417 Mühlacker *http://www.medienwerkstatt-online.de Programmversion 3.0.1 (12.03.2016)* 

## <span id="page-1-0"></span>*Inhalt*

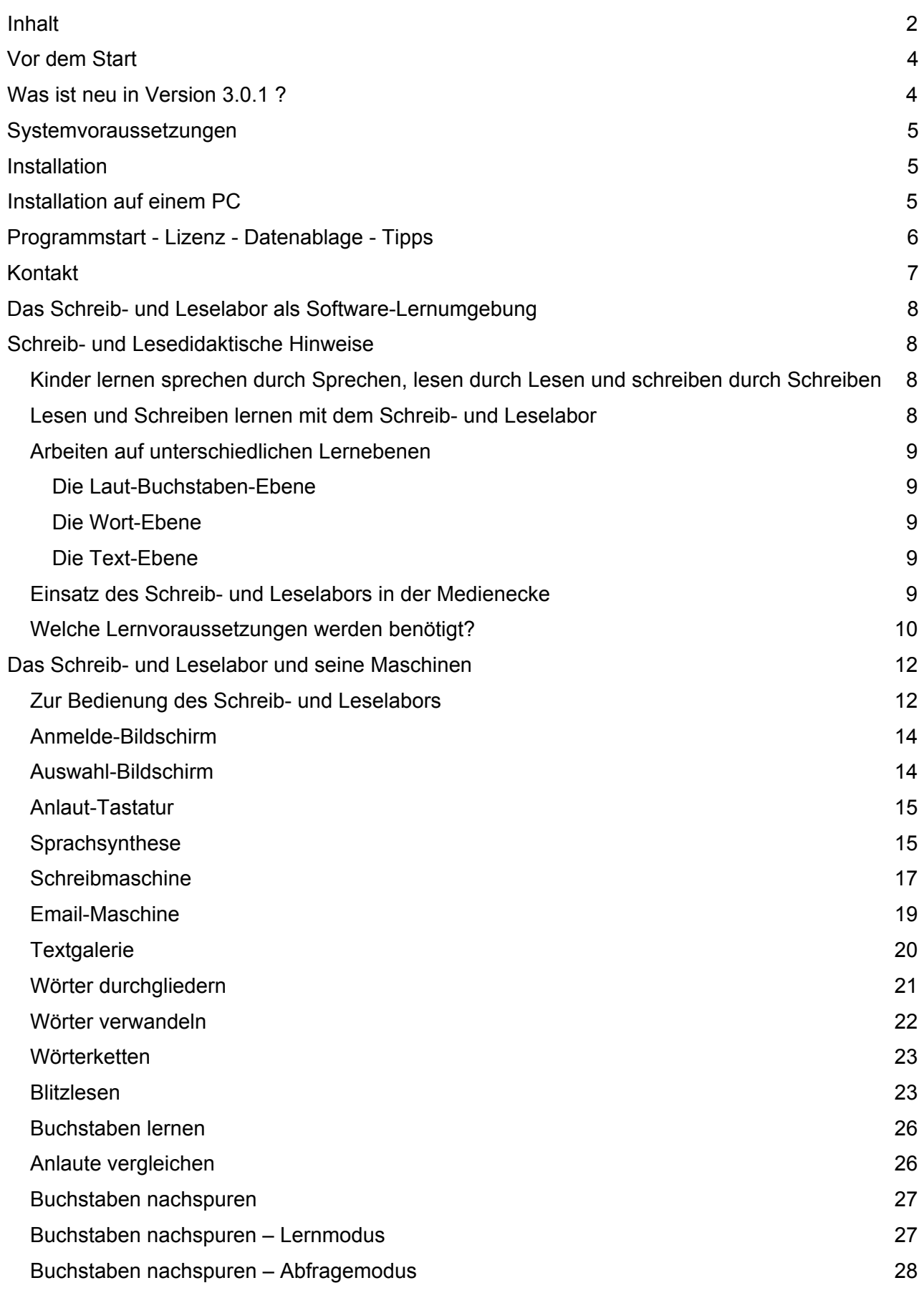

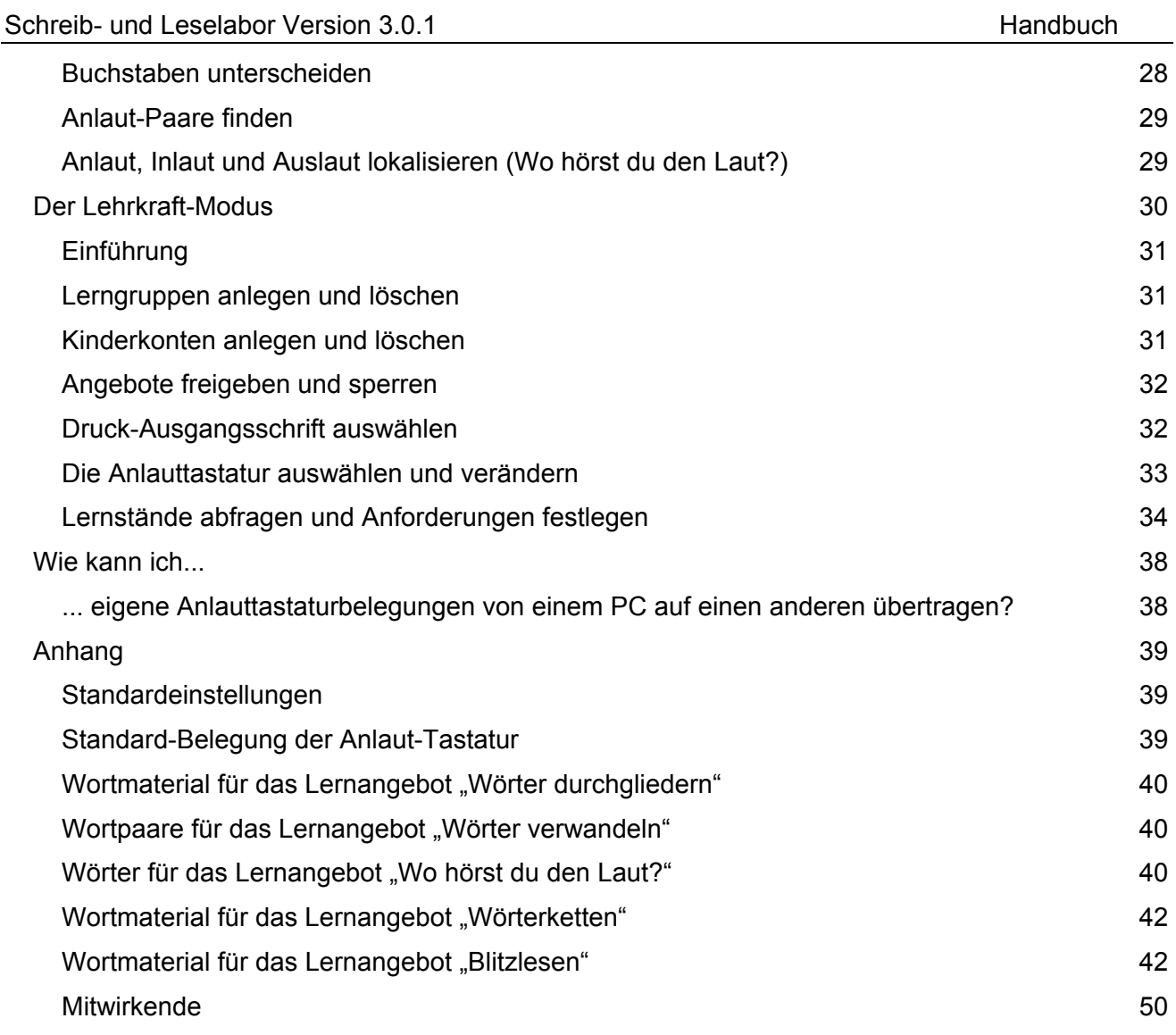

## <span id="page-3-0"></span>**Vor dem Start**

#### *Was ist neu in Version 3.0.1?*

In der vorliegenden Version 3.0.1 verfügt das Schreib- und Leselabor (nachfolgend auch Schreiblabor genannt) über weitere **neue Lernangebote** auf der Laut-Buchstaben-Ebene und auf der Wort-Ebene.

- Die Maschine "Blitzlesen" fördert das schnelle Worterkennen. Sie passt sich, falls gewünscht vollautomatisch an die vorhandene Wortlesefähigkeit des Kindes an und fördert dessen schnelle Worterkennung mittels eines umfangreichen, reich bebilderten Wortschatzes von mehr als 1500 Begriffen.
- Das Angebot **"Wo hörst Du den Laut"** stellt im Lese-Schreib-Lernprozess am Anfang befindliche Kinder vor eine spielerische Herausforderung im Bereich der Anlaut-, Inlaut- und Auslauterkennung, wie sie vielfach auch in Lehrwerken Verwendung findet.
- Endlich bringt Windows 10 die gut verständliche deutsche Text-to-Speech Stimme "Hedda" mit. Im Schreiblabor 3 kann gewählt werden zwischen der Roboterstimme Logox und der Stimme "Hedda". Somit kann sehr gut mit Kindern gearbeitet werden, welche **Deutsch als Zweitsprache** lernen sollen.
- Mit weiteren **drei zusätzlichen Schriftarten,** nämlich Grundschrift, Arial und MS Comic Sans kann die Lehrkraft weitergehende Einstellungen treffen, die sich auf die in den Übungen verwendeten Schriftarten auswirken.
- Die **Anlauttastaturen** wurden um weitere voreinstellbare, in Lehrwerken benutzte Anlauttabellen ergänzt.
- Die **Grafik** wurde hinsichtlich verbesserterer Übersichtlichkeit erneut an vielen Stellen optimiert und auf jedwede Bildschirmauflösung in den Vollbildmodus gesetzt.
- Der **Lehrkraft-Modus** wurde erweitert um die Einstellmöglichkeiten für die o.g. Erweiterungen.
- Auf Tablets reagiert das Schreiblabor nun gut auf **"Touch"** und kann hier ebenfalls problemlos eingesetzt werden.
- **Bezug und Lizenzierung** wurden komplett auf **Download-Basis** umprogrammiert, wodurch Programmupdates und Datenablageupdates stets im Onlineverfahren erfolgen können.
- **Demo-Lizenz:** Das Schreiblabor 3 kann in den Übungen uneingeschränkt und kostenlos als Demo-Version heruntergeladen und ausprobiert werden.

## <span id="page-4-0"></span>**Systemvoraussetzungen**

*Betriebssystem*: Windows XP, Windows Vista, Windows 7, Windows 8, Windows 8.1, Windows 10, Windows 2003 Server, Windows 2008 Server, Windows 2012 Server; NICHT aber: Windows 8 RT (..Nur-*Tablet"- eingeschränkte Betriebssystemversion)!!!*

*Arbeitsspeicher:* mindestens 256 MB RAM; *Soundkarte*; *Internetverbindung*: MS-Internet-Explorer/Edge muss für Freischaltung und Datenablagedownload installiert sein; *Festplattenspeicher:* mind. 300 MB frei;

*Grafikeinstellungen*: mind. 16-Bit-Farben bei einer Mindest-Auflösung von 800x600 (optimal: 1024x768 Pixel). Wichtig: Eine einwandfreie Anzeige haben Sie nur dann, wenn Sie Schriftgrad "Normal" bzw. DPI-*Einstellung "Normalgröße 96 DPI" bzw. "Kleine Schriftarten" 100% aktiviert haben. (Siehe Systemsteuerung: Anzeige bzw. Desktop- Einstellungen*).

## **Installation**

#### *Installation auf einem PC*

- 1. Klicken Sie den Link zum Download des Installations-Programms auf unserer Webseite an.
- 2. Falls ein Fenster erscheint, das Sie vor dem Download warnt, weil es sich um eine ausführbare Datei handelt, so übergehen Sie die Warnung. Sie ist in diesem Falle nicht berechtigt. Unsere Software enthält keine schädlichen Programminhalte.
- 3. Ein weiteres Fenster könnte von Ihnen die Entscheidung verlangen, ob Sie das Programm starten oder herunterladen möchten. Hier auf alle Fälle die Option "herunterladen" wählen.
- 4. Nach erfolgreichem Download (meistens in den Ordner "Downloads") navigieren Sie mit ihrem Dateiexplorer dort hin. Starten Sie das heruntergeladene Installationsprogramm per Doppelklick.
- 5. Moderne Betriebssysteme geben jetzt noch einmal eine Warnung ab: Übergehen Sie diese! Es könnte erforderlich sein, als Administrator angemeldet zu sein.
- 6. Möglicherweise versucht auch Ihr Virenschutzprogramm, die Ausführung des Setups zu verhindern. Übergehen Sie auch getrost diese Warnung.
- 7. Folgen Sie nun den Anweisungen des Setups: Schreiblabor 3 wird sodann installiert.

Nach der Installation und dem Download der Datenablage beim ersten Start nimmt das Programm ca. 350 MB auf Ihrer Festplatte ein. Hinzu kommt der Speicherplatz für die einzelnen Kinderkonten, die Sie später anlegen werden. Abhängig von der Anzahl und dem Umfang der Bilder und Texte, die ein Kind mit dem Schreiblabor erstellt, belegt jedes Kinderkonto weitere 1-2 MB.

#### **Wissenswertes für Schul-Administratoren:**

Das Setup erzeugt in der Registry folgenden Schlüssel:

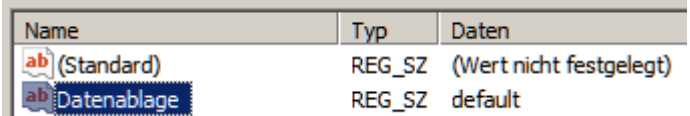

Auf einem 32-Bit-Betriebssystem lautet der Pfad: HKEY\_LOCAL\_MACHINE\SOFTWARE\Schreiblabor 3 Auf einem 64-Bit-Betriebssystem dagegen: HKEY\_LOCAL\_MACHINE\SOFTWARE\Wow6432Node\ Schreiblabor 3

Im privaten Bereich sucht sich das Programm bei voreingestelltem Wert "default" einen frei beschreibbaren Ordner des Betriebssystems. Ab Windows 7 aufwärts ist dies in der Regel "C:\Programdata\SL3DaAb". Wenn Sie eine zentrale Datenablage auf einem Server verwenden wollen, so muss anstelle des Wertes "default" der Datenablagepfad in UNC-Syntax eingetragen werden. Diese Umstellung kann auch innerhalb des Programms im Lehrkraftmodus geschehen.

## <span id="page-5-0"></span>**Programmstart**

Sie starten das Programm, indem Sie

- entweder das Programmsymbol (Roboter) auf dem Desktop anklicken
- oder im Startmenü "Programme/Schreib- und Leselabor 3/Schreib- und Leselabor 3" wählen
- oder die Datei "Schreiblabor.exe" aufrufen (sie befindet sich in dem Ordner, in den Sie das Programm installiert haben; voreingestellt ist "C:\Programme\Schreib- und Leselabor 3").

## **Lizenzierung**

Direkt nach der Installation besitzt das Schreiblabor noch keine Lizenz. Daher öffnet sich direkt nach Programmstart das Lizenzierungsfenster. Entweder Sie haben bereits Lizenzdaten vorliegen oder Sie sind im Besitz eines Gutscheincodes. Folgen Sie dem passenden Button. Hier hat man auch die Möglichkeit, sich kostenlos eine zeitlich befristete Demolizenz zu generieren.

## **Datenablage als Download**

Ist die Lizenzierung abgeschlossen, so lädt das Schreiblabor beim nächsten Start noch die Datenablage aus dem Internet herunter. Erst mit kompletter Datenablage kann das Schreiblabor fehlerfrei laufen. Je nach Internetverbindung kann der Datenablagedownload eine ganze Weile dauern. Unterbrechen Sie den Vorgang nicht. Er muss nur EIN Mal erfolgen.

## **Verteilen in einem schulischen Netzwerk**

Dafür stellen wir den Administratoren MSI-Pakete zur Verfügung. Eines mit Datenablage und eines ohne Datenablage. Sie können von unserer Homepage heruntergeladen werden, ebenso wie die Datenablage separat und auch ein Update der Programmdatei, welches jeweils aktuell fehlerbereinigt ist.

Sofern Sie ein Transform erstellen, muss darin lediglich der Registry-Wert auf den lokal gewollten Datenablagepfad festgelegt werden. Die Parameter des setup.exe für eine silent-Installation lauten /S /v/qn. Also z.B.:  $C:\LWS\setminus \csc/S / v / an$  (Leerzeichen nach exe und nach /S)

## **Tipp 1:**

Laden Sie erst die Datenablage herunter und entpacken Sie diese in den gewünschten Ordner auf dem Server. Geben Sie dann die Datenablage frei für alle Client-Rechner. Sodann können Sie innerhalb des Datenablageverzeichnisses ein temporäres Verzeichnis "LWS" erstellen und darin die Setup-Dateien des Pakets OHNE Datenablage entpacken. Jetzt noch eine Batch-Datei erstellen mit nur einer Zeile:

\\meinServer\meineDatenablage\LWS\setup.exe /S /v/qn

Vom Client-Rechner aus kopieren Sie diese batch-Datei auf dessen Desktop und starten sie. Das Schreiblabor wird im Silent-Mode installiert ohne weitere Fragen und Bestätigungen. Im Registryschlüssel wird nun nur noch der Datenablagepfad \\meinServer\meineDatenablage\ passend abgeändert. (siehe auch Seite 5)

Die Lizenzierung braucht nun nur an einem einzigen Client einmalig zu erfolgen. Die übrigen Clients greifen beim Start auf die Lizenzdatei "vlws.dem" in der Datenablage zu und starten ohne weitere Rückfrage.

## **Tipp 2:**

Ändern Sie den vierstelligen Zahlencode, welcher den Zugang zum Lehrkraftmodus ermöglicht, von voreingestellt 1111 auf einen anderen Wert ab!

Sollte der geänderte Wert verloren gehen, so löschen Sie die Datei "vlws.dem" aus der Datenablage. Damit wird der Zugang wieder auf 1111 zurückgesetzt, jedoch ist vorher eine erneute Lizenzierung erforderlich.

## **Kontakt**

Trotz eingehender Lektüre eines noch so ausführlichen Handbuchs können immer wieder mal Fragen offen bleiben. Probleme, Fragen, Anregungen und Kritik können Sie per E-Mail an die Adresse "[schreiblabor@medienwerkstatt.de"](mailto:schreiblabor@medienwerkstatt.de) senden. Von unserer Seite aus sind wir besonders daran interessiert, die Anlauttastatur auf dem neuesten Stand zu halten und die Sprachausgabe zu verbessern. Hinweisen hierzu sowie anderen Verbesserungsvorschlägen sehen wir mit großer Aufmerksamkeit entgegen. Wir werden versuchen, sie in zukünftigen Updates im Rahmen des Möglichen zu berücksichtigen.

## <span id="page-7-0"></span>**Das Schreiblabor als Software-Lernumgebung**

Das Schreiblabor ermöglicht Ihren Schülerinnen und Schülern, die Welt der Laute, Buchstaben und Wörter selbstgesteuert zu erforschen und das alphabetische Prinzip unserer Schriftsprache (lauttreues Schreiben) systematisch zu entdecken. Es unterstützt damit effizient Ihren Anfangsunterricht im Lesen und Schreiben. Die Maschinen des Schreiblabors ermöglichen eine Vielzahl entdeckender Lernerlebnisse, produktiver Fehler und konstruktiver Schreiberfahrungen; sie arbeiten nicht nach sturem "drill-and-practice"-Verfahren, leiten aber immer wieder konsequent auf die Prinzipien lauttreuen Schreibens zurück. Die in der Benutzerführung auf die besonderen Bedürfnisse von Schulanfängern eingerichtete Lernsoftware passt sich dabei den individuellen Lernprozessen der Kinder flexibel an, stellt didaktisch sinnvoll gestufte Aufgaben, gibt Rückmeldungen und Arbeitshinweise, führt so stringent von einem Lernschritt zum nächsten und entlastet Sie dadurch spürbar von Routinearbeiten. Im Lehrkraftmodus können Sie den jeweiligen Arbeitsstand Ihrer Schülerinnen und Schüler einsehen, lerndiagnostische Hinweise abrufen und eine Vielzahl von Funktionen verändern und auf Ihre unterrichtlichen Erfordernisse einstellen.

#### *Schreibdidaktische Hinweise*

#### Kinder lernen "Sprechen durch Sprechen", "Lesen durch Lesen" und "Schreiben durch **Schreiben".**

Kinder im Schuleintrittsalter möchten an der Schriftwelt der Erwachsenen teilhaben. Die meisten von ihnen haben schon vor ihrer Einschulung "Schreibversuche" unternommen als erste Schritte einer Schreibentwicklung, die ähnlich der Sprechentwicklung bestimmten Schritten und Prinzipien folgt; Forschungsergebnisse belegen dies eindrücklich<sup>[1](#page-7-1)</sup>. Dieser Entwicklung können sie am besten folgen, wenn ihnen immer wieder Gelegenheit und Anreiz zu Schreibversuchen geboten wird. Deshalb enthält das Schreiblabor eine kindgerecht gestaltete und sehr einfach zu bedienende Textverarbeitung sowie eine Textgalerie als Medium der Veröffentlichung von eigenen Texten. Kinder brauchen darüber hinaus aber auch Orientierung und Lernhilfen zum Erwerb der Standards unseres Schriftsystems über den visuellen, auditiven und motorischen Lernkanal. Dies ermöglichen die anderen Maschinen des Schreiblabors.

#### **Lesen und Schreiben lernen mit dem Schreib- und Leselabor**

In der Regel wissen alle Kinder bei Schuleintritt, dass Schrift das Festhalten und Austauschen von gesprochener Sprache ermöglicht. Das Wissen darum, wie das in unserem Schriftsystem geschieht, ist jedoch sehr unterschiedlich, ebenso wie die Fertigkeiten im Umgang damit. Um lauttreu schreiben zu können, müssen Kinder unter vielem Anderem lernen,

- dass Texte in Sätze gegliedert sind;
- dass der Zusammenhang eines Gedankens, der Fluss eines Satzes in Wörter gegliedert ist;
- dass sehr unterschiedliche Wörter mit unterschiedlichsten Bedeutungen aus immer denselben Buchstaben aufgebaut werden;
- dass jedem Buchstaben ein oder mehrere Laute entsprechen;
- dass ein Laut manchmal mit verschiedenen Buchstaben dargestellt werden kann;
- dass manche Laute mit einer Kombination aus mehreren Buchstaben dargestellt werden;
- dass Buchstaben stets dieselbe Gestalt besitzen, aber trotzdem sehr unterschiedlich aussehen können;
- wie man im Standard der Druck-Ausgangsschrift die Buchstabengestalt lesbar zu Papier bringt.

Sie müssen lernen,

l

- einzelne Laute aus Wörtern herauszuhören;
- das Nacheinander, die Reihenfolge von Lauten im Lautstrom eines Wortes zu erkennen;
- das Nacheinander von Lauten durch ein Nacheinander von Buchstaben abzubilden;
- den Grundbestand an Lauten und ihren Buchstaben-Entsprechungen gegenwärtig zu haben;
- welchen Laut man mit welchen Buchstaben üblicherweise darstellt;

<span id="page-7-1"></span><sup>1</sup> Brügelmann, H.: Kinder auf dem Weg zur Schrift. Kempten 1992

<span id="page-8-0"></span>Hierzu bietet das Schreiblabor mit seinen inzwischen 13 Maschinen Lernangebote auf der Text-Ebene (braune Maschinen), der Wort-Ebene (grüne Maschinen) und der Buchstaben-Laut-Ebene (blaue Maschinen).

#### **Arbeiten auf unterschiedlichen Lernebenen**

#### *Die Laut-Buchstaben-Ebene*

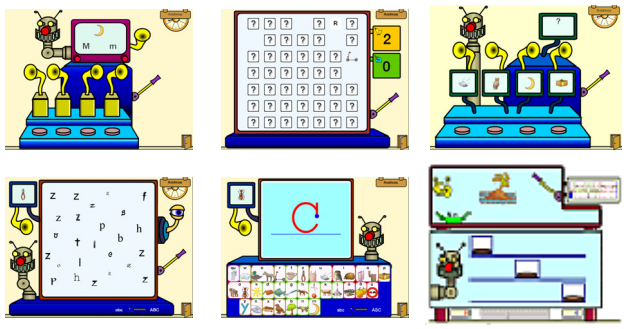

Auf der Laut-Buchstaben-Ebene geht es zunächst darum, Laute auszudifferenzieren und die Beziehung von Lauten und Buchstaben kennen zu lernen. Gleichzeitig werden hier die Bilder und Anlautwörter der jeweils eingestellten Anlaut-Tastatur eingeführt (Angebote: **Buchstaben kennen lernen**, **Anlaute vergleichen, Anlaut-Paare finden**). Buchstabengestalten in unterschiedlichen typografischen Erscheinungen zu identifizieren und optisch von anderen zu unterscheiden ist ein weiteres

Lernziel (Angebot: **Buchstaben unterscheiden**). Das Angebot **Nachspuren** nutzt die Schreibmotorik als weiteren Lernkanal zur Einprägung von Buchstabengestalten und ermöglicht es dem Kind, die erlernten Buchstaben auf Papier formtreu wiederzugeben. Das neue Angebot "Wo hörst Du den Laut" greift eine vielen Kindern bekannte Übungsform auf, wie sie in vielen Lehrwerken anzutreffen ist. Sie gibt dem Kind die Möglichkeit, individuell Laut für Laut dazu zu schalten, um so Schritt für Schritt im je persönlichen Tempo des Kindes für sich selbst lauttreue Graphem-Morphem-Beziehungen zu entdecken und zu verinnerlichen.

#### *Die Wort-Ebene*

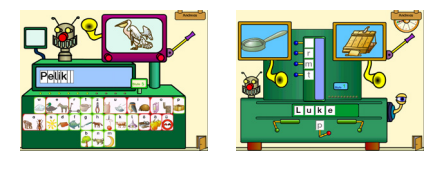

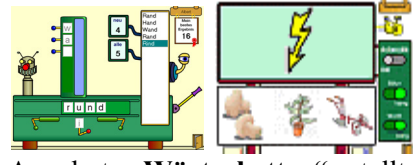

Auf der Wort-Ebene wird das Kind zum systematischen phonetischen **Durchgliedern** und Aufbauen sorgfältig ausgewählter und didaktisch gestuft angebotener Wörter angeleitet. Das jeweils Geschriebene wird akustisch zurückgemeldet, Fehler werden aufgefangen und der jeweils nächste Schreib-Schritt angeleitet. Auch hier steht die Anlaut-Tastatur wieder zur Verfügung. Das **Verwandeln** von Wörtern durch Austausch eines einzigen Buchstabens (Minimalpaarbildung) zwingt zu genauem Hinhören und –sehen, macht die Stellung von Buchstaben im Wort bewusst und ermöglicht die Erfahrung, dass auch schon einzelne Laute/Buchstaben die Bedeutung eines Wortes mit bestimmen. Das

Angebot **"Wörterketten"** stellt im Lese-Schreib-Lernprozess auch fortgeschrittenere Kinder vor eine spielerische Herausforderung im Bereich der Minimalpaarbildung. Die hier im Schreiblabor 3 völlig neu konzipierte "**Blitzlesen-Maschine**" führt auf eine bewährte Strategie zur Überwindung des buchstabierenden Lesens zurück und ist damit in der Lage, auch extrem leseschwachen Schülern bei kontinuierlicher Übung aus der Leseschwäche heraus zu helfen.

#### *Die Text-Ebene*

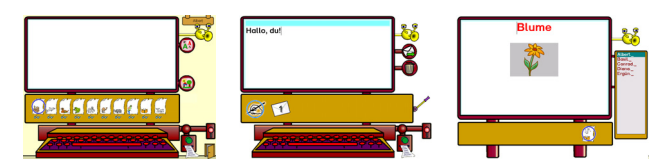

Auf der Text-Ebene hat das Kind die Möglichkeit, mit der **Schreibmaschine** erste Schreibversuche zu machen und eigene Wörter und Texte zu schreiben. Diese kann es auf sehr einfache Weise gestalten, speichern, ausdrucken und in der **Textgalerie** für

andere Kinder zugänglich zu machen. Hierzu steht eine individuell konfigurierbare Anlaut-Tastatur zur Verfügung, die den Schreibprozess akustisch und visuell unterstützt. Eine Sprachsynthese macht die Texte der Kinder hörbar und gibt damit ein unmittelbares auditives Feedback. Die **"Email"-Funktion** bietet einen Anreiz, die kommunikative Funktion der Schrift zu erfahren.

#### <span id="page-9-0"></span>**Einsatz des Schreiblabors in der Medienecke**

Wie in den meisten Grundschulklassen, die mit PC's ausgerüstet sind, werden auch in Ihrer Medienecke ein bis drei Geräte den Kindern zur Verfügung stehen. Nicht alle Kinder können also zur selben Zeit am Computer arbeiten. Es sind Absprachen über die Nutzung notwendig: Wer arbeitet am PC, bei welcher Gelegenheit, wie lange, mit welchem Programm, wie wird abgewechselt, usw.

Da das Schreiblabor vorrangig als eine Software für den Anfangsunterricht konzipiert wurde, gehört es vermutlich auch zu den ersten Programmen, mit denen Ihre Lernanfänger in der Schule arbeiten – zu einem Zeitpunkt, an dem Regelungen für die Arbeit mit dem PC in der Klasse erst noch entwickelt werden müssen. Wir haben uns bemüht, dem Rechnung zu tragen dadurch, dass der Einsatz des Schreiblabors möglichst flexibel Ihrer Unterrichtsgestaltung angepasst werden kann.

Die Zeitspanne, die zur Bearbeitung eines Lernangebots zwingend erforderlich ist, haben wir so kurz wie möglich gehalten. Es ist also praktisch jederzeit ein Ausstieg aus der Arbeit mit der Software möglich (z.B. beim Pausenklingeln, bei Phasenwechseln im Unterricht, zum Abwechseln der Kinder untereinander usw.). Eine Ausnahme stellt das Angebot "Paare suchen" dar, das vom Spielgedanken her schon das Finden aller Paare nahe legt.

Ein häufigeres Abwechseln der Kinder wird auch nahegelegt dadurch, dass das Kind beim Beenden eines Angebots nicht auf den Auswahl-, sondern auf den Anmeldebildschirm geführt wird, auf dem ihm (zumindest namentlich in der Klassenliste) seine Mitschüler noch einmal vergegenwärtigt werden.

Darüber hinaus können Sie leicht gezielte Aufgaben für die Arbeit mit dem Schreiblabor verteilen (z.B. im Rahmen eines Tages- oder Wochenplans): Svenja übt heute das "m" und das "M" nachspuren; Axel durchgliedert drei Wörter; usw.

Um den Kindern die Orientierung in einem so entstandenen "Nutzungsplan" zu erleichtern, stellen wir Ihnen die **Abbildungen der Schreiblabor-Maschinen** als separaten **Download auf unserer Webseite** zur Verfügung. Sie können sie leicht in Ihrem Textprogramm in eine Tabelle einfügen und erhalten so einen Plan für den Aushang in der Klasse.

#### **Welche Lernvoraussetzungen werden benötigt?**

Hinsichtlich der Lerninhalte und des Umgangs mit dem PC sind keine besonderen Vorkenntnisse erforderlich.

Es ist hilfreich wenn die Kinder zum selbstständigen Anmelden ihren Namen in der Liste auf dem Anmeldebildschirm identifizieren können; falls das noch nicht möglich ist, muss die Lehrkraft oder ein anderes Kind helfen.

Unserer Erfahrung nach erwerben die meisten Kinder sehr schnell eine ausreichende Sicherheit im Gebrauch der Maus, zumal nur die linke Maustaste benötigt wird. Sie finden auch schnell heraus, dass Mausklicks nur an den Stellen auf dem Bildschirm etwas bewirken, an denen sich der Mauszeiger in eine Hand verwandelt. Die Tastatur wird nicht gebraucht (nur bei der Schreibmaschine kann sie optional benutzt werden). Laden oder Speichern von Dateien ist nicht erforderlich.

Die Kinder entdecken in der Regel auch sehr schnell und häufig weitgehend selbstständig, worum es in den einzelnen Lernangeboten geht und wie sie zu bedienen sind (der Roboterkopf hilft fast immer weiter); eine kurze gemeinsame Sichtungsphase in Kleingruppen kann aber auch Kindern mit wenig Vorerfahrungen zusätzlich Sicherheit geben.

#### **In jedem Fall sollten Sie**

- **auf den Roboterkopf hinweisen und seine Hilfsfunktion erklären (s.u.);**
- **den Kindern zeigen, wie man sich im Programm anmeldet und ein Lernangebot auswählt; die Kinder sollten verstanden haben, dass es ihrem Lernen dient, wenn sie sich korrekt anmelden;**
- 
- **den Kindern zeigen, wie man mit Klick auf das Tür-Symbol ein Angebot wieder verlässt.**

Als sinnvoll haben sich auch gerade in der Anfangsphase kurze Gesprächssituationen (im Klassenverband, z.B. im Rahmen des Morgenkreises oder in kleinen Gruppen) erwiesen, in denen Kinder von ihren Erfahrungen mit dem Schreiblabor berichten und Schwierigkeiten und Fragen auch für die anderen Kinder nutzbar gemacht werden können. Vielfach ergeben sich solche Gespräche der Kinder untereinander aber auch ohne besonderen Anlass vor dem Bildschirm bei der Arbeit mit der Software.

#### <span id="page-11-0"></span>*Das Schreiblabor und seine Maschinen*

#### **Zur Bedienung des Schreiblabors**

Es war uns bei der Entwicklung des Schreiblabors und seiner Maschinen wichtig, die Bedienung so einfach und übersichtlich wie möglich zu halten. Es gibt keine überflüssigen multimedialen Effekthaschereien; wir haben uns bemüht, allen Programmfunktionen eingängige und eindeutige Formen, Farben, Animations- und Toneffekte zuzuordnen, um die Orientierung im Programm zu erleichtern. Versuche in Grundschulklassen haben gezeigt, dass die Kinder in der Regel sehr schnell und intuitiv die Bedienung des Programms erfassen und selbstständig damit arbeiten können.

Alle Programmfunktionen sind mit der Maus bedienbar; nur die Schreibmaschine erlaubt auch die Benutzung der Computertastatur, um die Kinder langsam auch an dieses Eingabemedium zu gewöhnen. Grundsätzlich verwandelt sich der Mauscursor über allen "bedienbaren" Bildelementen in eine Hand.

Viele der Bedienelemente (Hebel, Schalter, Knöpfe, Bildschirme etc.) der Maschinen sehen an verschiedenen Maschinen gleich aus; ihnen ist auch stets dieselbe Funktion zugeordnet. Diese Bedienelemente sind im Folgenden aufgelistet:

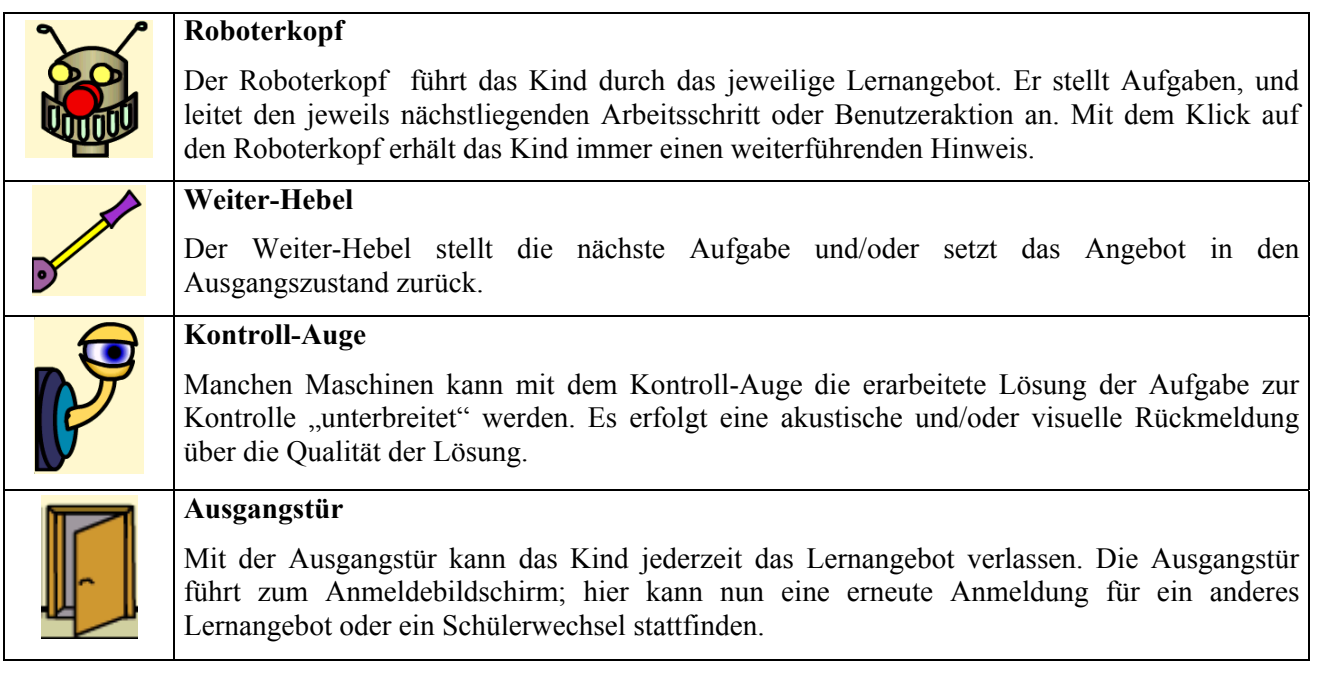

Diese vier Bedienelemente sind in fast allen Maschinen enthalten und decken den größten Teil der Benutzerführung ab. Akustische Hinweise auf weitere Bedienelemente gibt oft der Roboterkopf. Im Folgenden noch einige häufiger verwendete Elemente:

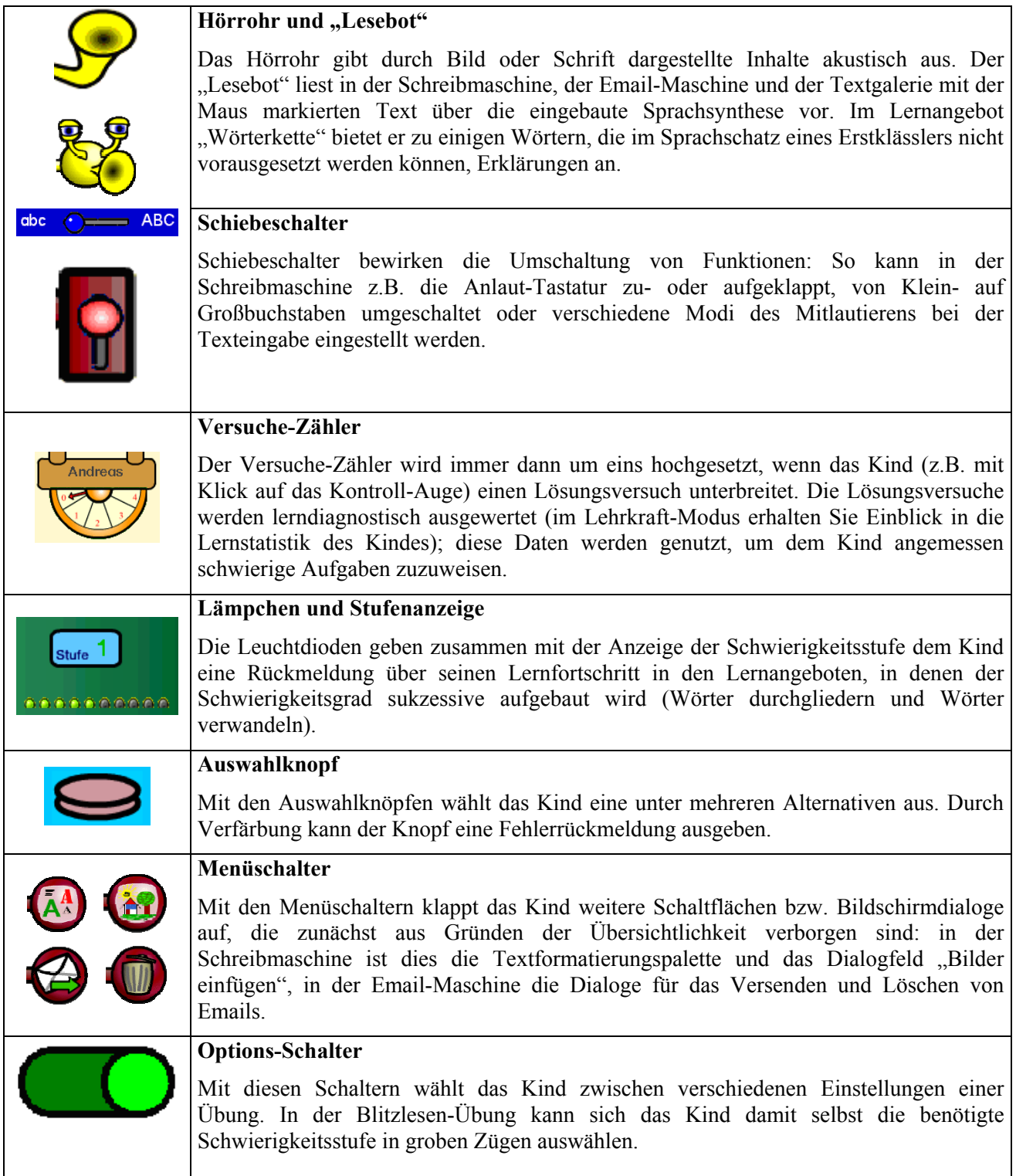

Die Funktion weiterer Bedienelemente (Bildschirme, Buchstabenkästen, Hebel, Schaltflächen) ist aus dem Kontext des jeweiligen Angebots leicht zu erschließen. Im Zweifelsfall hilft der Roboterkopf weiter.

#### <span id="page-13-0"></span>**Anmelde-Bildschirm**

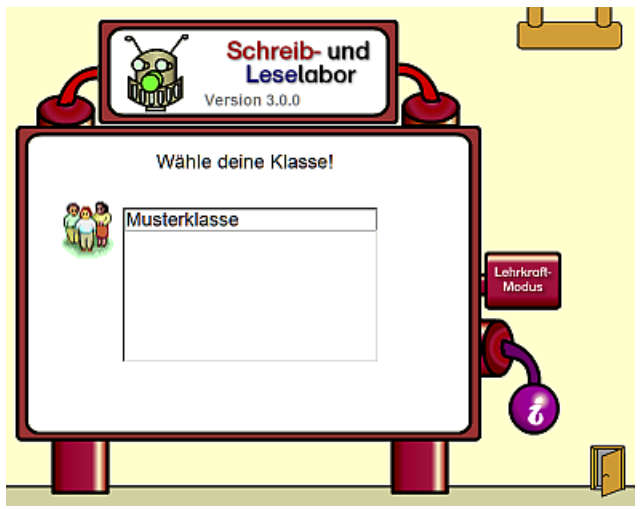

Für jedes Kind führt das Schreiblabor ein "Konto", in dem alle Lernstände der Kinder gespeichert werden; Sie können im Lehrkraft-Modus diese Lernstände einsehen. Diese Konten sind nach Klassen (oder beliebigen anderen Lerngruppen) gruppiert.

Nach dem Programmstart und nach jedem Verlassen eines Lernangebots öffnet sich ein Anmeldebildschirm, auf dem das Kind sich mit einem Mausklick auf seine Lerngruppe bzw. Klasse und anschließend auf seinen Namen anmelden muss. Nur so kann das Programm die Aktivitäten und Lernergebnisse der Kinder protokollieren und auswerten. Die Kinder sollten verstanden haben, dass es ihrem Lernen dient, wenn sie sich korrekt anmelden.

Ein Klick auf das Schild "Lehrkraft-Modus" fordert Sie zur Eingabe der vierstelligen Geheimzahl auf, mit der Sie dann in den Lehrkraft-Modus gelangen. Bei Auslieferung des Programms lautet diese Zahl "1111". Sie sollten diese Zahl nach der Programminstallation ändern (Geschieht im Lehrkraft-Modus).

Ein Klick auf die untere violette Kugel mit dem "i" für "Information" blendet ein Fenster mit Informationen über das Schreiblabor ein.

Ein Klick auf die rote obere Kugel führt zurück auf die Klassenliste.

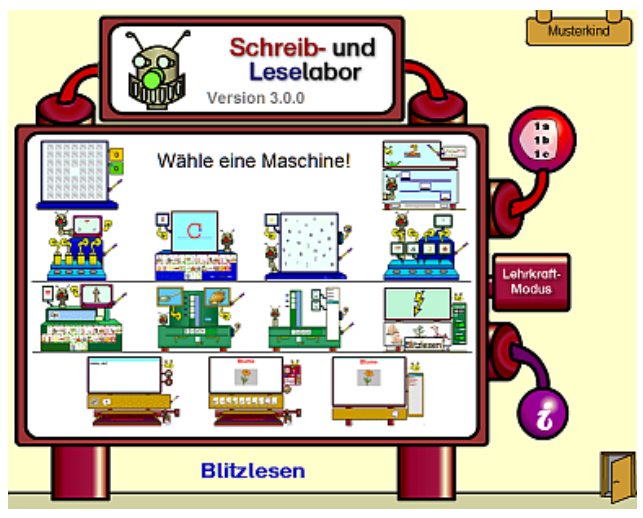

#### **Auswahl-Bildschirm**

Wenn das Kind seinen Namen auf der Liste des Anmeldebildschirms angeklickt hat, öffnet sich der Auswahlbildschirm. Hier werden dem Kind alle Lernangebote gezeigt, für die ihm der Zugang freigeschaltet worden ist. Standardmäßig sind das alle Angebote; einzelne Angebote können jedoch für jedes Kind individuell im Lehrkraft-Modus gesperrt werden.

Bewegt das Kind das Auswahl-Icon (Hand) über die Übungen, so erscheint jeweils in großer, blauer Schrift eine Kurzbezeichnung der Maschine, aus der erkenntlich wird, was an dieser Maschine zu tun ist.

Mit einem Mausklick auf eine der Maschinen entscheidet sich das Kind für ein Lernangebot und der entsprechende Bildschirm öffnet sich.

Ein Klick auf das Schild "Lehrkraft-Modus" fordert Sie zur Eingabe der vierstelligen Geheimzahl auf, mit der Sie dann in den Lehrkraft-Modus gelangen. Bei Auslieferung des Programms lautet diese Zahl "1111". Sie sollten diese Zahl nach der Programminstallation ändern (im Lehrkraft-Modus).

Ein Klick auf die untere violette Kugel mit dem "i" für "Information" blendet ein Fenster mit Informationen über das Schreiblabor ein.

Ein Klick auf die rote obere Kugel führt zurück auf die Klassenliste.

#### <span id="page-14-0"></span>**Anlaut-Tastatur**

Die Anlaut-Tastatur ist die elektronische Umsetzung der Anlaut-Tabelle. Mit ihr kann sich das Kind über den Anlaut der bildlich dargestellten Begriffe den Lautwert des zugehörigen Buchstabens erschließen. Innerhalb des Schreiblabors dient diese Tabelle aber darüber hinaus zugleich als Eingabegerät, ersetzt die Computer-Tastatur, bietet durch die "Bebilderung" eine wesentlich bessere Orientierung für Schreibanfänger und ermöglicht die Eingabe von Buchstabengruppen wie "sch" oder "qu", die ja auch nur einen Laut repräsentieren, mit einem Klick.

Die Anordnung der Buchstaben orientiert sich an der Standard-Computertastatur, um dem Kind die Orientierung beim späteren Übergang auf die Standardtastatur zu erleichtern.

In Abhängigkeit von dem jeweiligen Lernangebot können unterschiedlich viele Tasten sichtbar und aktiv sein. So verwendet das Angebot "Wörter durchgliedern" nur einfache Laut-Buchstaben-Beziehungen; Umlaute oder

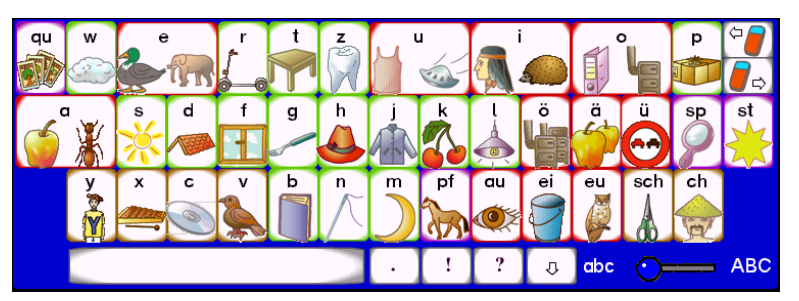

Buchstabenkombinationen sind deshalb ausgeblendet. Die Schreibmaschine verfügt im Gegensatz dazu über zusätzliche Tasten für Satzzeichen, das Löschen von Buchstaben oder den Sprung in eine neue Zeile.

Die Tasten weisen eine unterschiedlich eingefärbte Kontur auf. Selbst-, Um- und Zwielaute sind rot, Mitlaute grün,

Buchstabenkombinationen violett, Tasten mit mehrfachen Lautwerten (y, x, c, v, ch) braun und Sondertasten grau konturiert.

Die Belegung der Anlaut-Tastatur mit Anlautwörtern und entsprechenden –bildern kann im Lehrkraft-Modus verändert werden. Für die gängigen Unterrichtswerke sind entsprechende Belegungen vorkonfiguriert, die nur noch ausgewählt werden müssen. Sie können aber auch sehr leicht eigene Zusammenstellungen von Anlautwörtern erzeugen und entweder für Ihre ganze Klasse oder für jedes Kind individuell abspeichern. Ebenso ist es möglich, Tasten kein Bild zuzuordnen und somit die Anlauttabelle nach und nach aufzubauen. Da die Buchstaben "y", "x", "c", "v" und "ch" sehr unterschiedliche Lautqualitäten repräsentieren können, besteht die Möglichkeit, diese für den Anfang komplett auszuschalten.

 $abc$   $\odot$ <sup>- ABC</sup> Standardmäßig ist die Anlaut-Tastatur (wie die Computer-Tastatur auch) auf Kleinschreibung eingestellt; dies entspricht der Tatsache, dass die Kleinschreibung im Deutschen der Regelfall ist. Mit dem Schiebeschalter rechts unten ist eine Umschaltung auf Großbuchstaben möglich, nach Eingabe eines Buchstabens stellt sich die Anlaut-Tastatur automatisch auf Kleinschreibung zurück.

#### **Sprachsynthese**

Das Schreiblabor verfügt über eine Sprachsynthese, die es ermöglicht, jeden beliebigen Text in der Schreibmaschine, der E-Mail-Maschine und der Textgalerie annähernd lauttreu auszugeben. Auch das Lernangebot "Wörterketten" nutzt diese Technologie, um dem Kind alle denkbaren Buchstabenkombinationen akustisch zurückzumelden – mit einer Sprecherstimme wäre dies nicht realisierbar. Das Kind erhält also über dieses Feedback eine Möglichkeit, seine Schreibversuche auf lautliche Richtigkeit hin zu überprüfen. Dies funktioniert bereits recht zufriedenstellend. Allerdings hat diese Technologie auch ihre Grenzen, weil die Sprachausgabe Regeln folgt, die sich an der deutschen Rechtschreibnorm sowie der Normaussprache gebräuchlicher Fremdwörter orientiert. Das kann bei den zu erwartenden "Fehlschreibungen" der Kinder im Einzelfall dazu führen, dass kindliche Schreibungen nicht völlig lauttreu wiedergegeben werden. Auf diese Problematik können Sie auf folgende Arten reagieren:

• Sie können dieses Verhalten des Programms didaktisch nutzen, indem Sie die Kinder darauf aufmerksam machen, dass die Wörter, die der "Lesebot" spricht, dann "richtig klingen" wenn das Wort der Rechtschreibnorm entsprechend geschrieben ist ("so wie die Erwachsenen es schreiben"); wenn die Sprachausgabe "falsch", d.h. nicht wie vom Kind erwartet klingt, kann das Kind im Gespräch mit einem Partner oder mit Ihnen versuchen, die Ursache herauszufinden. Dies unterstützt vor allem bei schon etwas fortgeschritteneren Kindern die beginnende Auseinandersetzung mit orthographischen Regeln und Normen.

- Sie haben die Möglichkeit, häufig auftretende Abweichungen zwischen einer alphabetisch richtigen Schreibung und der Sprachausgabe über ein Benutzerlexikon aufzufangen. Gehen Sie dazu wie folgt vor:
	- 1. Drücken Sie, während das Schreiblabor in Betrieb ist, die Windows-Taste (die Taste mit dem Windows-Logo zwischen der "Strg"- und der "Alt"-Taste); daraufhin wird die Task-Leiste am unteren Bildrand eingeblendet.
	- 2. Rechts unten auf der Task-Leiste finden Sie dieses Symbol vor: Kanadiak Klicken Sie mit der rechten Maustaste darauf; es öffnet sich ein Auswahlmenü. Wählen Sie den Punkt "Benutzerlexikon".
	- 3. In dem sich nun öffnenden Fenster sehen Sie eine Liste aller Einträge des Benutzerlexikons; zu Beginn ist diese leer. Tragen Sie die akustisch falsch wiedergegebene Schreibung in die obere Schreibzeile ein und klicken Sie auf "Hinzufügen".
	- 4. Das sich nun öffnende Dialogfeld enthält drei Eingabezeilen. In der oberen Zeile finden Sie Ihre Eingabe wieder. In der mittleren Zeile können Sie nun eine den deutschen Orthographieregeln entsprechende Schreibung oder eine Schreibung, die der beabsichtigten Lautfolge möglichst gut entspricht. eingeben. Mit Klick auf die Schaltfläche "Sprechen" können Sie immer wieder kontrollieren, ob die Sprachausgabe Ihren Erwartungen entspricht.

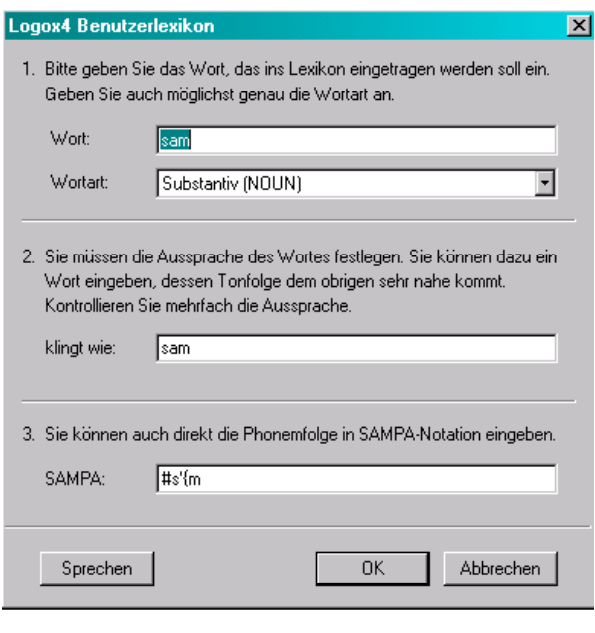

#### <span id="page-16-0"></span>**Schreibmaschine**

Mit der Schreibmaschine steht dem Kind eine sehr einfach zu bedienende Textverarbeitung zur Produktion

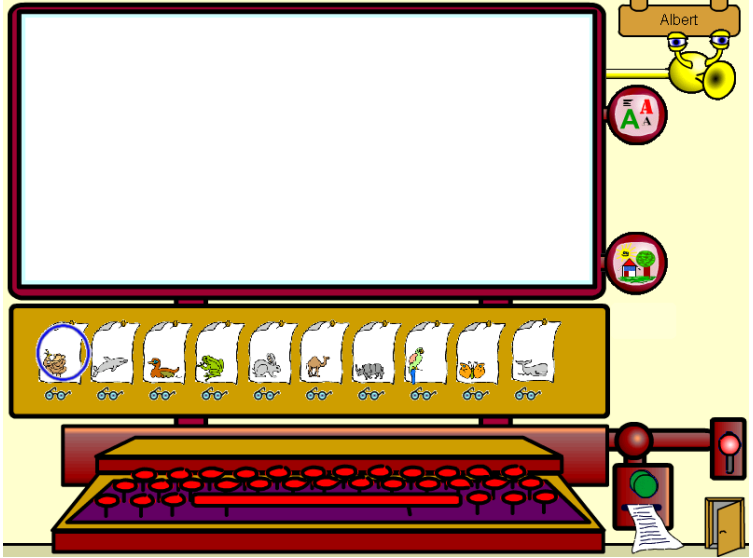

eigener freier Texte zur Verfügung.

Die Texteingabe kann über die Computer-Tastatur erfolgen, das Kind kann aber auch die virtuelle Anlaut-Tastatur benutzen und Text per Mausklick auf dem Bildschirm eingeben.

Die eingegebenen Texte erscheinen auf dem braun eingefassten "Bildschirm", an dessen rechter Seite weitere Bedienelemente angebracht sind.

Rechts oben wird wie immer der Name des Kindes angezeigt, das gerade im Programm angemeldet ist.

Der "Lesebot" gibt Text mittels der eingebauten Sprachsynthese akustisch aus, der zuvor mit der Maus markiert wurde (linke Maustaste gedrückt halten und über die gewünschte Textstelle ziehen. Einzelne Wörter können auch mit Doppelklick markiert werden). Im Lehrkraft-Modus können Sie die Möglichkeit der Lautausgabe ausschalten; der Lesebot ist dann für das Kind nicht sichtbar.

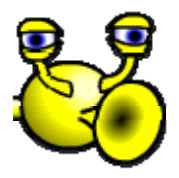

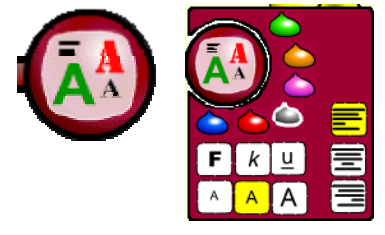

Unter dem Lesebot befindet sich ein Menüschalter, der die Schaltfläche für die Schriftgestaltung öffnet. Das Kind kann unter sechs Schriftfarben wählen, indem es Textteile mit der Maus markiert und anschließend auf einen der sechs Farbtropfen klickt. Die jeweils eingestellte Schriftfarbe ist weiß umrandet; diese Farbe wird auch bei der weiteren Texteingabe verwendet. Die neun Schaltflächen neben der Farbwahlleiste ermöglichen die Auswahl besonderer Schriftattribute wie fett, kursiv, und unterstrichen für den

markierten Text (oberste Reihe), die Ausrichtung der Schriftzeile, in der sich die Schreibmarke (Cursor) befindet nach links, nach rechts oder zentriert (mittlere Reihe) sowie die Wahl aus drei Schriftgrößen (untere Reihe). Auf zusätzliche Zeichensätze ist bewusst verzichtet worden, da es zu diesem Zeitpunkt des Schreibenlernens noch um das Kennenlernen der Druckausgangsschrift geht.

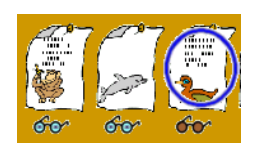

l

Unter dem Textfeld ist eine hellbraune Leiste mit zehn stilisierten und mit unterschiedlichen Tiersymbolen gekennzeichneten Textblättern angeordnet. Jedes Textblatt ist eine Schaltfläche, die bei Mausklick einen der zehn Textspeicher, die dem Kind zur Ablage seiner Texte zur Verfügung stehen<sup>[2](#page-16-1)</sup>, auf den "Bildschirm" der Schreibmaschine lädt.

Das gerade ausgewählte Blatt ist mit einem blauen Kreis umrandet. Sobald das Kind einen Buchstaben getippt hat, erscheint auf dem gerade ausgewählten Blatt ein stilisierter Text als Kennzeichen dafür, dass dieser Textspeicher bereits benutzt wurde; wird der eingegebene Text komplett (inklusive aller Leerzeichen!) gelöscht, verschwindet diese Markierung wieder.

Wird ein anderes Textblatt angeklickt, wird automatisch der bislang geschriebene Text gespeichert, bevor der neue Text geöffnet wird. Auf diese Weise braucht das Kind sich nicht um die Dateiablage mit Laufwerken, Pfadangaben, Ordnern und Dateinamen zu kümmern.

<span id="page-16-1"></span><sup>2</sup> **Tipp**: Falls Sie einen Vielschreiber in der Klasse haben, der mehr als zehn Texte gespeichert halten möchte, können Sie das Kind mit leicht verändertem Namen erneut anmelden (z.B. "Andreas-1"); so erhält es zehn weitere Textspeicher. Die anderen Lernangebote sollte es aber unter seinem ursprünglichen Namen nutzen, da sonst die Lernstatistiken verfälscht würden!

Mit Klick auf die Brillensymbole unter den Textblättern kann das Kind festlegen, ob es seinen Text in der Textgalerie für andere Kinder veröffentlichen (Brille blau) oder lieber privat halten möchte (Brille braun).

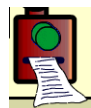

Mit Klick auf den Druck-Button kann der aktuell ausgewählte Text auf einen angeschlossenen Drucker ausgegeben werden. Das Programm nutzt dabei den unter Windows als Standard-Drucker installierten Drucker. Bitte achten Sie auf eine korrekte Druckerinstallation.

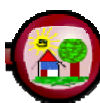

Der Menuschalter "Bilder einfügen" blendet vorübergehend den Text auf der Schreibmaschine aus. Statt dessen erscheint eine Auswahlliste mit Kleingrafiken (Cliparts), die im rechts daneben

angeordneten Vorschaufenster angezeigt werden. Bei Klick auf die Dateinamen in

der Liste werden die Wörter vorgesprochen und das dazugehörige Bild im Vorschaufenster angezeigt. Klickt das Kind auf das Vorschaufenster, klappt der Auswahldialog zu und die ausgewählte Grafik wird an der Cursorposition in den Text eingefügt. Sie kann dort mit der Maus an jede beliebige andere Stelle gezogen werden; der Text ordnet sich um die Grafik herum automatisch an. Ist die Grafik im Text angeklickt,

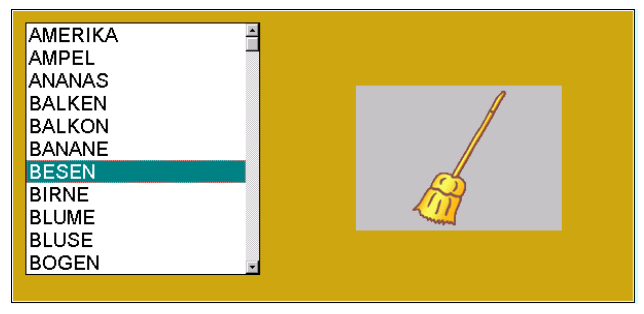

erscheint um sie herum ein dünner schwarzer Rahmen mit schwarzen "Anfasspunkten", die ein Vergrößern oder Verkleinern der Grafik erlauben.

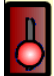

Mit Hilfe des roten Schiebeschalters an der linken Bildschirmseite kann die Anlaut-Tastatur "hochgeklappt" werden. Die Anlaut-Tastatur stellt – anders als die Computer-Tastatur – auch zusammengesetzte Grapheme (also Buchstabenkombinationen wie "sp", "qu", "sch" usw.) mit einem Klick zur Verfügung. Die "Radiergummi-Tasten" rechts oben ermöglichen das Löschen von Zeichen links bzw. rechts von der Schreibmarke (Cursor). Neben der Leertaste befinden sich einige Satzzeichen sowie die Taste für einen neuen Absatz (Pfeil nach unten).

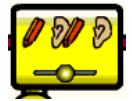

Unter den Schaltflächen für die Schriftgestaltung erscheint nun ein Schiebeschalter, mit dem die akustische Ausgabe der gedrückten Taste beeinflusst werden kann. Mit dem Schiebeschalter kann das Kind einstellen, ob es

- "nur" schreiben und die eingegebenen Laute nicht hören,
- schreiben und die Laute zur jeweils gedrückten Taste hören oder
- nur die Laute zur gedrückten Taste hören möchte, ohne dass die Buchstaben im Text erscheinen (probeweises Abhören, wenn der benötigte Buchstabe noch nicht bekannt ist)

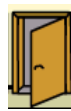

Mit einem Klick auf die Tür rechts unten verlässt das Kind die Maschine und kehrt auf den Anmeldebildschirm zurück.

#### <span id="page-18-0"></span>**Email-Maschine**

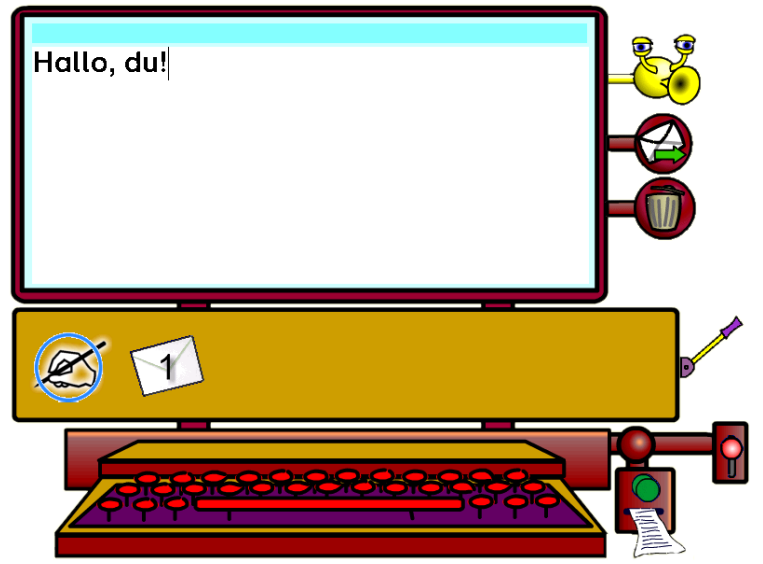

Die Email-Maschine eröffnet den Kindern die Möglichkeit, schriftliche Nachrichten an Klassenkameraden – oder, falls der Rechner im Schulnetz betrieben wird – an Kinder anderer Klassen zu schicken (ein Email-Verkehr über das Internet ist nicht möglich!). Auf diese Weise entsteht ein Schreibanlass, der die kommunikative Funktion der Schrift erfahrbar macht.

Sobald ein Kind sich im Schreiblabor anmeldet und die Email-Maschine aufruft, überprüft das Programm, ob Nachrichten für dieses Kind vorliegen und gibt eine entsprechende Meldung aus.

Mit dem Weiter-Hebel kann das Kind jederzeit überprüfen, ob

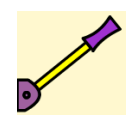

zwischenzeitlich neue Mails eingegangen sind (das ist natürlich nur im Netzbetrieb möglich).

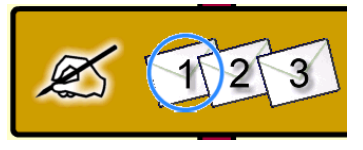

Analog zur Schreibmaschine stehen zehn Textspeicher für Emails zur Verfügung. Über die Briefsymbole auf der braunen Leiste sind die gespeicherten Texte per Mausklick zugänglich. Wenn alle Textspeicher gefüllt sind, kann keine weitere Mail empfangen werden. Der Absender bekommt in diesem Falle eine entsprechende Fehlermeldung.

Das Kind kann Mails, die es nicht mehr behalten möchte, mit dem Papierkorb-Button löschen.

Mit Klick auf das "Email schreiben"-Symbol auf der Briefleiste wird ein leeres Nachrichtenfenster geöffnet. Die Texteingabe erfolgt entweder über die Computertastatur oder über die Anlauttastatur, die mit einem Klick auf den roten Schiebeschalter aufgeklappt werden kann.

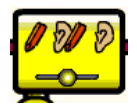

Wenn die Anlauttastatur aufgeklappt ist, wird auch wieder der Umschalter sichtbar, mit dem die akustische Ausgabe der gedrückten Taste beeinflusst werden kann. Mit dem Schiebeschalter kann das Kind einstellen, ob es

- "nur" schreiben und die eingegebenen Laute nicht hören,
- schreiben und die Laute zur jeweils gedrückten Taste hören oder
- nur die Laute zur gedrückten Taste hören möchte, ohne dass die Buchstaben im Text erscheinen (probeweises Abhören, wenn der benötigte Buchstabe noch nicht bekannt ist).

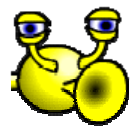

Der "Lesebot" gibt über die Sprachsynthese markierten Text im Textfenster wieder. Auf diese Weise können eventuelle Diskrepanzen zwischen Lautung und Schreibung erfahrbar und zum Gegenstand des Gesprächs unter den Kindern werden.

#### <span id="page-19-0"></span>**Textgalerie**

l

Die Textgalerie ermöglicht dem Kind das Lesen der veröffentlichten Texte der anderen Kinder. Damit bietet das Schreiblabor eine zusätzliche Schreib- (und Lese-) motivation. Während die Email-Maschine die "private" schriftliche Kommunikation mit nur einem anderen Kind anbietet, stellt die Textgalerie den geschriebenen Text allen Kindern zum Lesen zur Verfügung.

Ein Klick auf einen Namen in der Namensliste rechts bringt alle veröffentlichten (und nur diese; in der

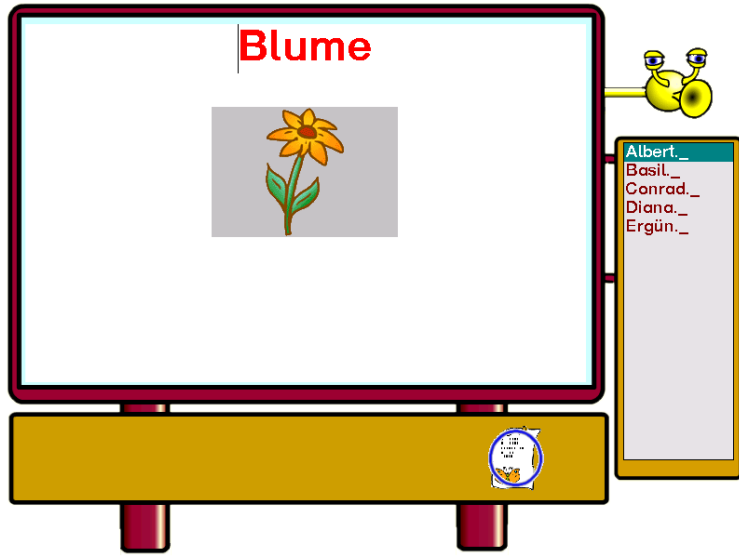

Schreibmaschine muss der zum Text gehörende "Brillen"-Schalter blau sein!) Texte des entsprechenden Kindes auf die Textauswahlleiste unter dem Textbildschirm. Wenn das ausgewählte Kind keinen seiner Texte veröffentlicht hat, kann es sein, dass die Leiste leer bleibt, obwohl das Kind Texte geschrieben hat!<sup>[3](#page-19-1)</sup> Durch einen Klick auf eines der Textblätter wird der entsprechende<br>Textspeicher auf dem "Bildschirm" Textspeicher auf dem "Bildschirm" angezeigt.

Der "Lesebot" liest auch hier markierten Text mittels Sprachsynthese vor.

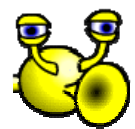

rechts unten verlässt das Kind die Maschine und kehrt auf den Anmeldebildschirm zurück.

Mit einem Klick auf die Tür

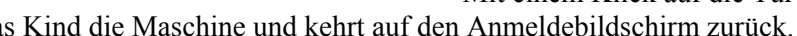

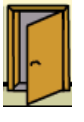

<span id="page-19-1"></span><sup>&</sup>lt;sup>3</sup> Im Lehrkraft-Modus können Sie sämtliche Texte der Kinder einsehen - auch die nicht veröffentlichten.

#### <span id="page-20-0"></span>**Wörter durchgliedern**

In diesem Programm-Modul wird das Kind zum systematischen Durchgliedern und Aufbauen von insgesamt

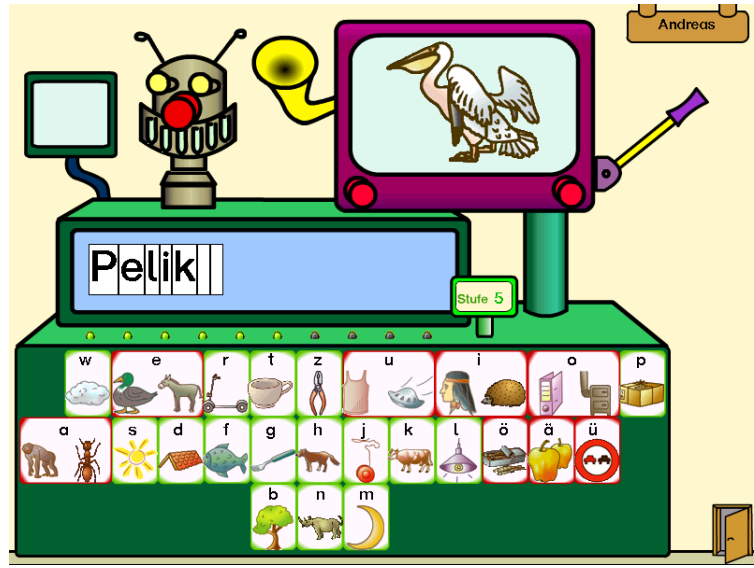

170 Wörtern angeleitet<sup>[4](#page-20-1)</sup>. Es erhält während des Schreibens der vorgegebenen Wörter mit Hilfe der Anlaut-Tastatur kontinuierlich akustische Rückmeldung über das bislang Geschriebene, die jeweils getippten Buchstaben und ggf. falsche Eingaben. Es sind ausschließlich lauttreu zu schreibende Wörter ausgewählt worden, die in unterschiedlichen, jeweils zehn Übungswörter umfassenden Schwierigkeitsstufen angeboten werden: Auf Stufe 1 kommen nur kurze, einfache Wörter mit Konsonant-Vokal-Konsonant-Folgen oder Vokal-Konsonant-Vokal-Folgen vor; später werden längere Wörter auch mit –e, –el und –er in den Endungen und noch später Konsonantenhäufungen in der Wortmitte

sowie am Wortanfang gefordert. Standardmäßig beginnt das Programm mit Stufe 1; Sie können jedoch im Lehrkraft-Modus jedem Kind eine seinem individuellen Lernstand angemessene Schwierigkeitsstufe zuweisen. Hat das Kind die letzte Stufe absolviert, kann es zufallsgesteuert mit dem gesamten Wortmaterial weiterarbeiten.

Die Wortvorgaben erfolgen optisch über Bilder und akustisch in Pilotsprache (Dehnsprechen).

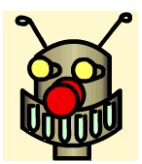

Bei Beginn einer neuen Aufgabe bewirkt ein Klick auf den Roboterkopf, dass dem Kind die Schreibaufgabe vorgesprochen wird ("Du sollst "Pelikan' schreiben. Was hörst du am Anfang?"). Das dem zu schreibenden Wort entsprechende Bild wird auf dem großen "Bildschirm" angezeigt; ein Klick auf das Hörrohr wiederholt das Wort jederzeit in Pilotsprache. Das Kind beginnt mit der Eingabe des Wortes. Bei jedem "Tastendruck" auf der Anlaut-Tastatur

wird der zugehörige Laut ausgegeben. Die Anlaut-Tastatur zeigt zunächst für den ersten Buchstaben nur Großbuchstaben an und schaltet nach der Eingabe des Anfangsbuchstabens automatisch auf Kleinschreibung um; so kann das Kind sich auf die Lautierung konzentrieren, trotzdem entsteht ein orthografisch korrektes Schriftbild der Substantive.

Jederzeit kann das Kind sich durch einen weiteren Klick auf den Roboterkopf vorlesen lassen, was es bisher geschrieben hat ("Bis jetzt hast du geschrieben: "Pelik'. Was hörst du danach?").

Fehlerhafte Eingaben werden aufgefangen. Laute, die nicht im Wort vorkommen, werden kurz auf dem kleinen Bildschirm links oben angezeigt und als Fehler kommentiert ("Das "m' kommt nicht in dem Wort vor!"). Laute, die erst später vorkommen, werden an der richtigen Stelle in der Schreibzeile angezeigt und als Fehler kommentiert ("Das ,n' kommt erst weiter hinten in dem Wort vor.").

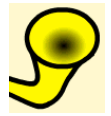

Durch abwechselndes Anklicken von Roboterkopf und Hörrohr hat das Kind eine einzigartige Möglichkeit, Ist- und Soll-Zustand des zu schreibenden Wortes jederzeit zu vergleichen und das Wort systematisch abzuhören und aufzubauen.

Bei vollständiger Eingabe verfärbt sich das Wort grün, es ertönt das "Richtig"-Signal, das Wort wird noch einmal gesprochen und ein weiteres der grünen Lämpchen leuchtet auf. Sind alle zehn Aufgaben einer Stufe gelöst, wird die Stufenanzeige um eins hochgezählt und die Lämpchen wieder gelöscht. So behält das Kind den Überblick über seinen Arbeitsstand.

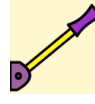

l

Mit dem Weiter-Hebel kann das Kind die nächste Aufgabe abrufen.

Mit einem Klick auf die Tür rechts unten verlässt das Kind die Maschine und kehrt auf den Anmeldebildschirm zurück.

<span id="page-20-1"></span><sup>&</sup>lt;sup>4</sup> Eine Übersicht über die verwendeten Wörter finden Sie im Anhang des Handbuchs

#### <span id="page-21-0"></span>**Wörter verwandeln**

Im Modul "Wörter verwandeln" macht das Kind die Erfahrung, dass ein Wort durch Austauschen eines einzigen Buchstabens seine Bedeutung verändern kann (Minimalpaarbildung). Beim Austausch der Buchstaben muss es sowohl die richtige Stelle im Wort als auch den richtigen Laut herausfinden.

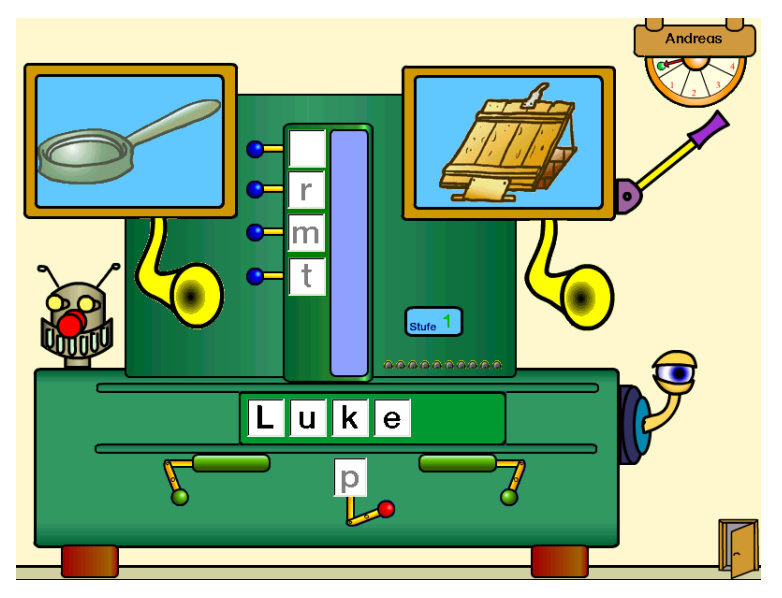

Insgesamt stehen 38 Wortpaare<sup>[5](#page-21-1)</sup> zur Verfügung, die in fünf unterschiedlichen Schwierigkeitsstufen angeboten werden. Wie beim Durchgliedern kommen auf Stufe 1 nur kurze, einfache Wörter mit Konsonant-Vokal-Konsonant-Folgen oder Vokal-Konsonant-Vokal-Folgen vor; später werden längere Wörter auch mit –e, –el und –er in den Endungen und noch später Konsonantenhäufungen in der Wortmitte sowie am Wortanfang gefordert. Standardmäßig beginnt das Programm mit der Stufe 1; Sie können jedoch im Lehrkraft-Modus jedem Kind eine seinem individuellen Lernstand angemessene Schwierigkeitsstufe zuweisen oder vom Programm aufgrund des Lernstands im Modul "Wörter durchgliedern" eine Stufe

vorschlagen lassen. Hat das Kind die letzte Stufe absolviert, kann es zufallsgesteuert mit dem gesamten Wortmaterial weiterarbeiten.

Die Wortvorgaben erfolgen optisch über Bilder und akustisch in Pilotsprache (Dehnsprechen).

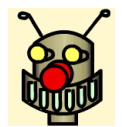

Auch in dieser Maschine übernimmt der Roboterkopf die Benutzerführung: Beim ersten Klicken stellt er die Aufgabe ("Verwandle ,Lupe' in ,Luke'!"), später gibt er Hinweise auf mögliche Lösungsschritte ("Welche Stelle in dem Wort klingt anders?" oder "Welcher Buchstabe muss an dieser Stelle stehen?") oder notwendige Bedienschritte ("Klicke auf den roten Hebel und

verwandle das Wort zurück in ,Lupe'!"). Immer wenn das Kind nicht weiter weiß, sollte es den Roboter anklicken.

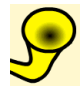

Die Hörrohre an den Bildschirmen geben jederzeit die zugehörigen Wörter in Pilotsprache (Dehnsprechen) akustisch aus. So kann das Kind den unterschiedlichen Klang leicht vergleichen und die veränderte Stelle sowie den unterschiedlichen Lautwert heraushören.

Zu Beginn einer Aufgabe erscheinen die Bilder zu dem jeweiligen Minimalwortpaar auf den Bildschirmen und das Ausgangswort in dem grünen Wortschieber. Das Kind muss nun zunächst den Wortschieber mit den grünen Hebeln bewegen und so die zu verändernde Stelle in dem Wort unter der blauen Buchstabenröhre platzieren. Nun kann es mit den blauen Hebeln den passenden neuen Buchstaben auswählen; dieser fällt dann in den Wortschieber und verdrängt den vorher an dieser Stelle befindlichen Buchstaben in den Auffangbehälter darunter. Ein Klick auf den roten Hebel macht diesen Vorgang rückgängig, das Ausgangswort steht wieder in ursprünglichem Zustand im Wortschieber.

Jederzeit kann das Kind die Buchstabenfelder probeweise anklicken und bekommt dann den zugehörigen Laut vorgesprochen.

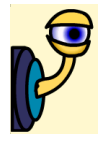

l

Ist das Kind mit der Veränderung zufrieden, kann es das Kontroll-Auge anklicken und seine Lösung zur Kontrolle unterbreiten. Wird die richtige Lösung auf Anhieb<sup>[6](#page-21-2)</sup> gefunden, wird das Wort grün eingefärbt, das Richtig-Signal ertönt und ein weiteres grünes Lämpchen leuchtet auf; sind alle zehn Aufgaben einer Stufe gelöst, wird die Stufenanzeige um eins hochgezählt und die Lämpchen werden wieder gelöscht. So behält das Kind den Überblick über seinen Arbeitsstand.

<span id="page-21-1"></span><sup>&</sup>lt;sup>5</sup> Eine Übersicht über das ausgewählte Wortmaterial finden Sie im Anhang

<span id="page-21-2"></span><sup>6</sup> Damit soll einer blinden Versuch-und-Irrtum-Strategie vorgebeugt werden.

<span id="page-22-0"></span>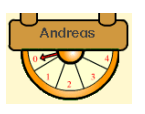

Bei Fehlern wird der Versuchezähler um eins hochgesetzt. Wenn an der richtigen Stelle im Wort ein falscher Buchstabe eingesetzt wurde (Lautierungsfehler), wird das entstandene (Unsinn-)wort vorgesprochen, das Auffinden der richtigen Stelle im Wort gelobt und noch einmal an die Aufgabe erinnert. Wenn die falsche Stelle im Wort verändert wurde (Stellenfehler), wird das Kind

noch einmal an die Aufgabe erinnert und zur Suche nach der richtigen Stelle im Wort ermuntert. Die Lernstatistik im Lehrkraft-Modus berücksichtigt beide Fehlertypen getrennt und gibt Ihnen damit wertvolle lerndiagnostische Hinweise.

Auch nachdem die richtige Lösung gefunden wurde, kann das Kind noch weitere Veränderungen spielerisch erproben und kontrollieren lassen; diese werden aber nicht mehr als Lösungsversuche in der Lernstatistik berücksichtigt.

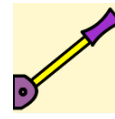

Mit dem Weiter-Hebel kann das Kind die nächste Aufgabe abrufen.

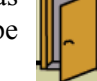

Mit einem Klick auf die Tür rechts unten verlässt das Kind die Maschine und kehrt auf den Anmeldebildschirm zurück.

#### **Wörterketten**

Das Modul "Wörterketten" nutzt das Prinzip der Minimalpaarbildung zu weiterführenden entdeckenden Lernerfahrungen und stellt auch für fortgeschrittenere Lerner eine spielerische Herausforderung dar.

Ähnlich wie im Modul "Wörter verwandeln" geht es darum, durch Austausch von einem Buchstaben im Wort ein neues Wort zu erzeugen. Allerdings gibt es hier keine fest vorgegebenen Zielworte. Das Programm bietet vielmehr eine Auswahl von Tauschbuchstaben an, die – an der richtigen Stelle ins Wort eingesetzt – alle zu einem neuen Wort führen. Die neu entstehenden Wörter werden in einer Liste gesammelt. Die eingebauten Zähler bieten einen Anreiz, diese Liste so lang wie möglich werden zu lassen.

Alle entstehenden Wortgebilde – auch "unsinnige" – werden über die Sprachsynthese akustisch wiedergegeben; hier können Kinder auch spielerisch mit den entstehenden Lautgebilden experimentieren und ihre Erfahrungen hinsichtlich der Phonem-Graphem-Korrespondenz erweitern.

Das Programm arbeitet hier mit einem Wortbestand von ca. 250 Wörtern. Da aufgrund der möglichen Minmalpaarbildungen auch Wörter entstehen, die nicht unbedingt im Wortschatz eines Erstklässlers vertreten sind, bietet der "Lesebot" in solchen Fällen lexikalische Erklärungen an und leistet damit einen Beitrag zur Wortschatzerweiterung.

Bei der Wortauswahl ist so weit wie möglich auf eine rein alphabetische Schreibung der Wörter geachtet worden; dieses Prinzip ließ sich allerdings – ebenfalls aufgrund der möglichen Minimalpaare – nicht

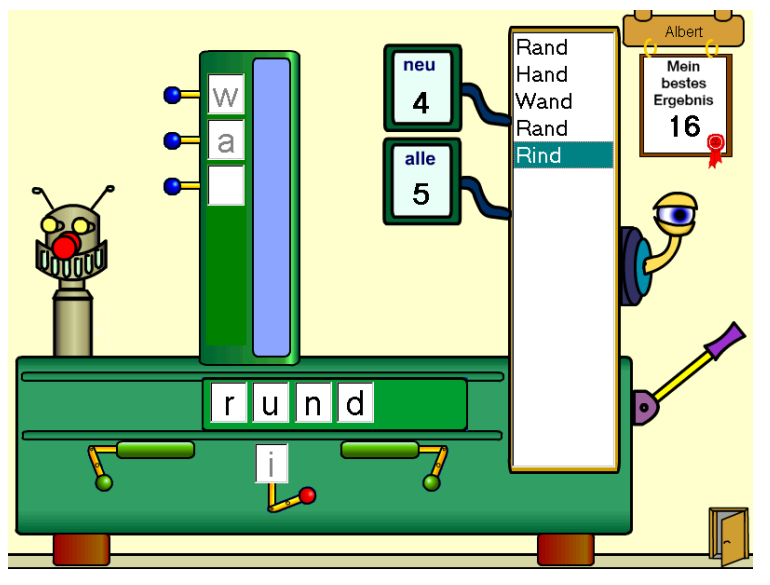

vollständig durchhalten; so treten in Einzelfällen bereits Wörter mit orthografischen "Problemstellen" auf, wie z.B. "Bett", "Kind", "Tag" usw. Im Sinne der aktuellen Schreibdidaktik können solche Wörter aber als erste Begegnung mit dem orthografischen Prinzip unserer Schrift und als Anlass zu Rechtschreibgesprächen genutzt werden.

Der Roboter stellt auf einen Klick hin die Aufgabe und gibt im Weiteren – jeweils abhängig von der Situation – Hinweise auf den nächsten Handlungsschritt.

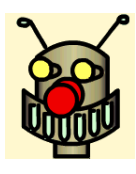

Zu Beginn einer Aufgabe erscheint das Ausgangswort in dem grünen Wortschieber

und in der Säule bis zu sechs Tauschbuchstaben. Das Kind muss nun zunächst den Wortschieber mit den grünen Hebeln bewegen und so die zu verändernde Stelle in dem Wort unter der blauen Buchstabenröhre platzieren. Nun kann es mit den blauen Hebeln einen Tauschbuchstaben auswählen; dieser fällt dann in den

Wortschieber und verdrängt den vorher an dieser Stelle befindlichen Buchstaben in den Auffangbehälter darunter. Ein Klick auf den roten Hebel macht diesen Vorgang rückgängig, das Ausgangswort steht wieder in ursprünglichem Zustand im Wortschieber.

Die Tauschbuchstaben werden nur als Kleinbuchstaben angeboten<sup>[7](#page-23-0)</sup>, da die Kleinschreibung in der deutschen Sprache den Regelfall darstellt. Das Programm regelt aber die Groß- und Kleinschreibung der entstehenden Wörter selbsttätig: wenn Substantive entstehen, wird der erste Buchstabe groß dargestellt.

Jederzeit kann das Kind die Buchstabenfelder probeweise anklicken und bekommt dann den zugehörigen Laut vorgesprochen.

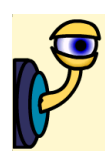

Ist das Kind mit der Veränderung zufrieden, kann es das Kontroll-Auge anklicken und seine Lösung zur Kontrolle unterbreiten. Ist ein gültiges Wort entstanden, wird es grün eingefärbt, das Richtig-Signal ertönt und das Wort erscheint in der Liste auf der rechten Seite der Maschine. Gleichzeitig werden die Wörterzähler hochgesetzt. Weil es vorkommen kann, dass nur noch die Rückverwandlung in ein bereits einmal entstandenes Wort möglich ist, gibt es zwei Zähler: der mit

"alle" beschriftetet Zähler gibt an, wie viele Wörter sich insgesamt in der Liste befinden; der mit "neu" beschriftete Zähler gibt an, wie viele unterschiedliche Wörter bisher gefunden wurden.

Als gültig werden Wörter anerkannt, die im Wortmaterial des Programms enthalten sind. Es kann allerdings (selten!) vorkommen, dass Buchstabenkombinationen entstehen, die ein sinnvolles Wort ergeben, das nicht im Wortmaterial enthalten ist (irgendwo mussten wir eine Grenze ziehen). Diese werden ebenso wie unsinnige Buchstabenkombinationen rot eingefärbt und mit dem Kommentar "Dieses Wort kenne ich nicht" quittiert.

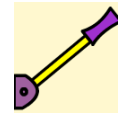

 Mit dem Weiter-Hebel kann das Kind eine neue Liste starten. Die alte wird dabei geleert der erreichte Höchststand gespeichert und die Zähler werden zurückgesetzt. Der bisher erreichte Höchststand wird auf der "Urkunde" unter dem Namensschild angezeigt.

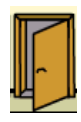

l

 Mit einem Klick auf die Tür rechts unten verlässt das Kind die Maschine und kehrt auf den Anmeldebildschirm zurück.

#### **Blitzlesen**

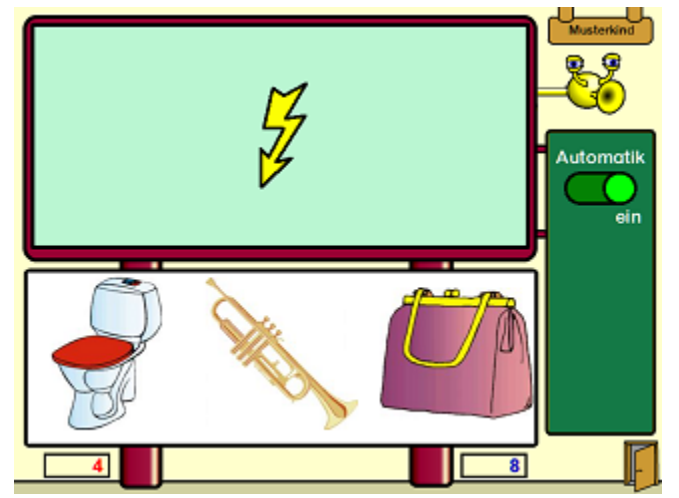

Das in Version 3 des Schreiblabors neue Modul "Blitzlesen" fokussiert auf schnelle Worterkennung und passt sich dabei automatisch an die bereits vorhandene Leseleistung der Kinder an. Den Autoren liegen langjährige Schulerfahrung mit leseschwachen Kindern zu dieser Übungsform vor: Wer kontinuierlich alleine diese Blitzleseübung in den Klassenstufen 2 bis 4 der Grundschule übt, kann sich mit großer Wahrscheinlichkeit aus einer dezidierten Leseschwäche förmlich heraus arbeiten. Dabei wird die Übung nie langweilig, denn sie fordert das Kind wirkungsvoll genau an seiner Fähigkeitsgrenze, indem sie sowohl die Darbietungszeit des schnell zu erkennenden Wortes, als auch dessen Länge ständig

überwacht und anpasst. Dadurch spürt das Kind, dass es ständig gefordert, aber kaum überfordert wird. Es hat Freude an seinem Lernfortschritt, der sich relativ schnell einstellt. Eine tägliche Übungszeit von nur 10 bis maximal 15 Minuten genügt dabei in der Regel völlig. Deutlich wirkungsvoller sind hier kürzere, aber häufigere Übungseinheiten gegenüber längeren Einheiten mit größerem zeitlichem Abstand. **Also besser täglich 5 Minuten üben, als ein Mal in der Woche eine ganze Schulstunde!!!**  Hinweis: Bei schwer legasthenen Kindern treffen diese Aussagen nur begrenzt zu. In solchen Fällen müssen die Ursachen der Leseschwäche näher beleuchtet werden und in die zu treffenden Maßnahmen einmünden.

<span id="page-23-0"></span> $7$  Es sei denn, Sie haben im Lehrkraft-Modus die Option "Nur Großbuchstaben" gewählt.

Funktionsweise:

Bei der Blitzlesen-Maschine klickt das Kind auf den gelben Blitz und konzentriert sich auf das anschließend an der selben Stelle erscheinende Wort, welches nur für kurze Zeit, "Darbietungszeit" genannt, eingeblendet wird. Die Zeitspanne wird in der Stellung "Automatik" so vom Computer berechnet, dass ein buchstabenweises Erlesen kaum möglich sein wird. Die schnelle, blitzartige Worterkennung ist erforderlich. Diese erfordert freilich, dass sich die Wortbedeutung bereits im semantischen Gedächtnis des Kindes einigermaßen fest verankert befindet. Nach einer weiteren Verzögerungszeit erscheinen dann auf der unteren Tafel drei Abbildungen, wovon eine dem gelesenen Begriff zuzuordnen ist.

Neben den Tafel-Pylonen befinden sich zwei Punktezähler, welche sowohl Fehlversuche als auch erfolgreiche Leseversuche zählen. Dabei erhält der positive Zähler (blau) einen Faktor der Gewichtung von jeweils 2 für lange Wörter und kurze Zeiten. Wird ein langes Wort in einer kurzen Zeit richtig erkannt, dann erhöht sich der Zähler um 4 Punkte.

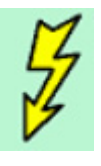

Mit einem Klick auf den Blitz löst das Kind die nächste Aufgabenstellung aus. Der Blitz verschwindet und es erscheint kurz danach das zu lesende Wort. Nach dem Ausblenden des Wortes vergeht wiederum eine gewisse Zeitspanne, bis die drei

Abbildungen erscheinen. Es ist dies keine "Rechenschwäche" Ihres Computers, sondern eine bewusst und gezielt vorhandene Phase, in welcher sich der Lesevorgang noch vollzieht und festigt.

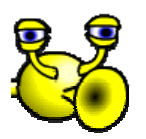

Der "Lesebot" gibt Hinweise und sagt dem Kind, was jeweils zu tun ist. Er liest auch die Begriffe vor, die zu den Abbildungen gehören.

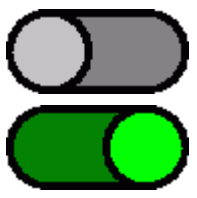

Mit diesen Schaltern werden die Einstellungen getroffen, sofern sie im Lehrkraftmodus zur Einstellung für das Kind frei gegeben sind.

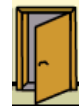

Mit einem Klick auf die Tür rechts unten verlässt das Kind die Maschine und kehrt auf den Anmeldebildschirm zurück.

#### <span id="page-25-0"></span>**Buchstaben lernen**

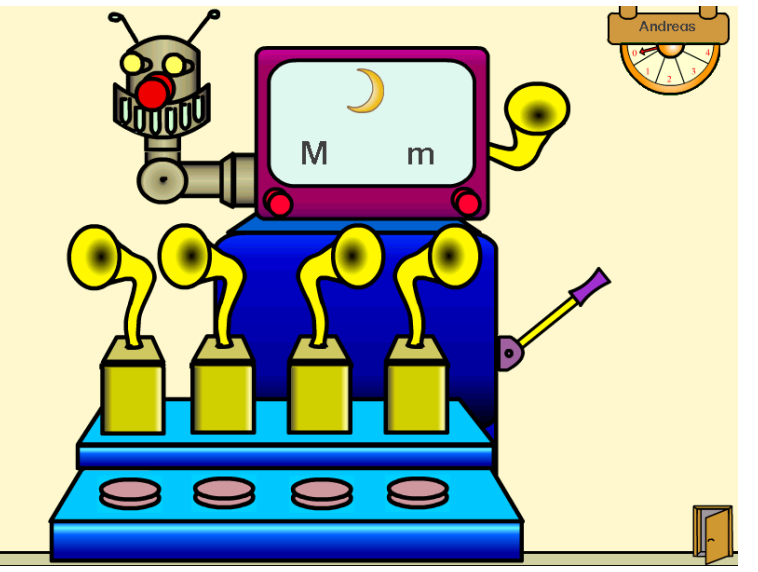

Im Angebot "Buchstaben lernen" sucht das Kind nach dem multiple-choice-Verfahren zu vorgegebenen Buchstaben und Anlautbildern den passenden Laut. Damit wird zum einen die Buchstabenkenntnis trainiert und erweitert, zum anderen werden die in der Anlaut-Tastatur eingestellten Anlautwörter erlernt; diese sind als Bilder ja nicht immer eindeutig einem Begriff zuzuordnen (ist "Schiff" gemeint oder .,Dampfer"?).

Auf dem "Bildschirm" der Maschine erscheint jeweils ein Anlaut-Bild mit dem dazugehörigen Buchstaben in Groß- und Kleinschreibung. Mit einem Klick auf das Hörrohr kann das Kind sich das Anlautwort vorsprechen lassen.

Die vier stehenden Hörrohre geben auf einen Klick hin jeweils ein Phonem aus. Mit wechselnden Klicks auch auf das Bildschirm-Hörrohr kann das Kind die richtige Lösung heraushören.

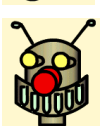

Der Roboterkopf stellt die jeweilige Aufgabe vor.

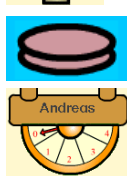

Mit den vier Auswahl-Knöpfen wählt das Kind nun die Lösung aus. Die richtige Lösung wird durch eine Grünfärbung des Auswahl-Knopfes und das "Richtig-Signal" bestätigt. Bei Fehlern ertönt ein "Falsch-Signal", der Auswahlknopf verfärbt sich rot und der Versuchezähler wird um eins heraufgesetzt. Mit maximal vier Versuchen ist hier also eine Lösung auf dem Wege von Versuch und Irrtum zu erzielen; die Lernstatistik (Lehrkraftmodus) weist dies aber aus.

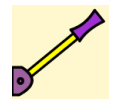

Mit dem Weiter-Hebel kann das Kind die nächste Aufgabe abrufen.

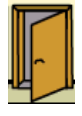

Mit einem Klick auf die Tür rechts unten verlässt das Kind die Maschine und kehrt auf den Anmeldebildschirm zurück.

#### **Anlaute vergleichen**

Das Lernangebot "Anlaute vergleichen" dient der Förderung des akustischen Durchgliederungsvermögens,

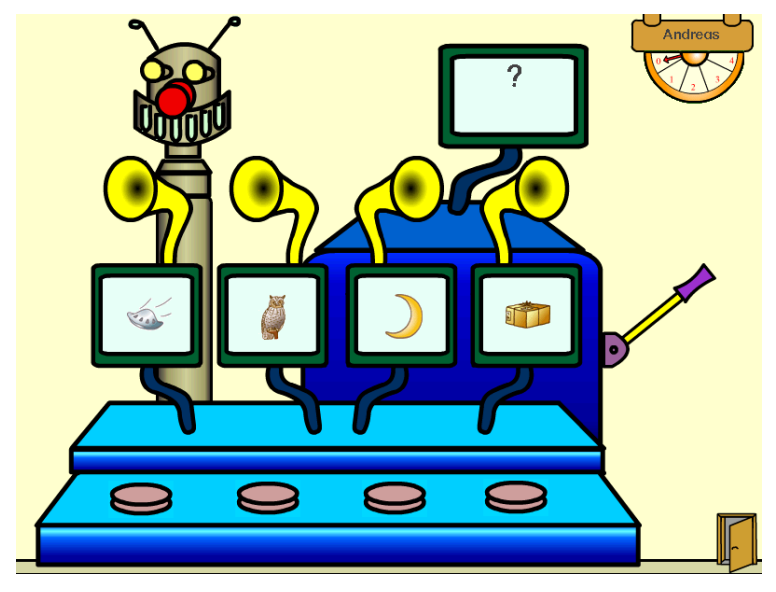

bietet Übungen zur Phonem-Graphem-Korrespondenz und trainiert das Prinzip der Anlauttabelle. Das Kind muss aus vier akustisch angebotenen Wörtern die beiden herausfinden, die mit demselben Laut beginnen. Die bildliche Darstellung der Wörter unterstützt das eigene Sprechen des Kindes.

Der Roboterkopf stellt auf Klick hin die Aufgabe. Das Kind kann durch Anklicken der Schalltrichter die zu den Anlautbildern gehörenden Wörter abhören und die beiden Wörter mit dem gleichen Anlaut identifizieren. Es klickt nun die unter den

#### <span id="page-26-0"></span>Schreib- und Leselabor Version 3.0.1 https://www.assett.com/intervalue.html

entsprechenden Bildschirmen befindlichen Knöpfe an. Bei richtiger Lösung ertönt das "Richtig"-Signal, die Knöpfe färben sich grün und der entsprechende Buchstabe erscheint in dem oberen Bildschirm. Bei falscher Lösung ist der "Falsch"-Ton zu hören, die Knöpfe färben sich rot und der Versuchezähler rechts oben wird heraufgesetzt. Mit Klick auf den "Weiter"-Hebel kann das Kind sich eine neue Aufgabe holen.

#### **Buchstaben nachspuren**

Dieses Lernangebot nutzt die Schreibmotorik als weiteren Lernkanal zur Einprägung der Buchstaben. Zusätzlich wird die Beziehung zwischen Laut, Buchstabe und zugehörigem Anlautbegriff trainiert. Mit Ausnahme des ..qu" werden hier nur Einzelbuchstaben<sup>[8](#page-26-1)</sup> geübt.

Mit der Auswahl des Angebots "Buchstaben nachspuren" gelangt das Kind zunächst auf einen weiteren Auswahlbildschirm, auf dem es durch Klick auf einen der grünen Auswahlknöpfe angeben muss, ob es Buchstaben lernen möchte (Lernmodus) oder ob es von der Maschine Aufgaben zum Wiedererkennen von Buchstaben über die Motorik gestellt bekommen möchte (Abfragemodus).

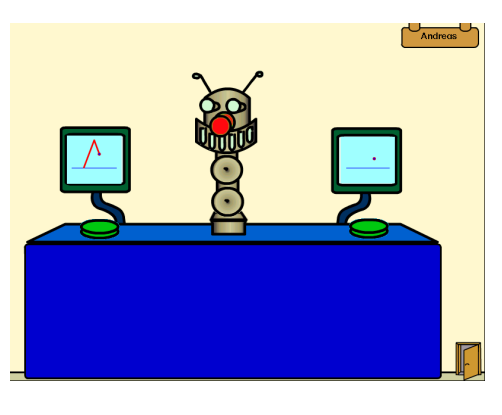

#### **Buchstaben nachspuren – Lernmodus**

Im Lernmodus steht dem Kind die Anlaut-Tastatur zur Verfügung, auf der es beliebige Anlautsymbole oder

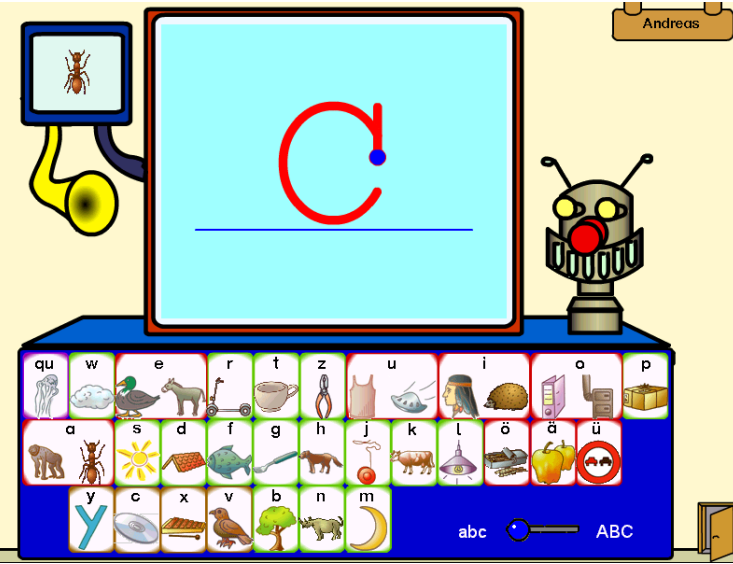

Buchstaben anklicken kann; Großbuchstaben sind über den blauen Schiebeschalter rechts unten zu erreichen. Es hört dann den dazugehörigen Laut; auf dem großen Bildschirm erscheint ein blauer Punkt, der die Schreibspur des Buchstabens abbildet.

Das Kind soll dieser Spur mit dem Finger auf dem Bildschirm folgen<sup>[9](#page-26-2)</sup> (ein Klick auf den Roboterkopf fordert das Kind dazu auf). Sie können mit dem Kind vereinbaren, neue Buchstaben zur Selbstkontrolle mit Papier und Stift selbst zu spuren und mit dem Bildschirm zu vergleichen.

Das Hörrohr gibt das in der aktuellen Einstellung der Anlaut-Tastatur zugeordnete Anlautwort aus.

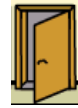

l

Mit einem Klick auf die Tür rechts unten verlässt das Kind die Maschine und kehrt auf den Anmeldebildschirm zurück.

<span id="page-26-2"></span><span id="page-26-1"></span><sup>&</sup>lt;sup>8</sup> Das "q" ist der einzige Buchstabe, der im Deutschen ausschließlich in Kombination mit einem anderen (dem "u") vorkommt; es macht daher keinen Sinn, ihn isoliert zu üben.

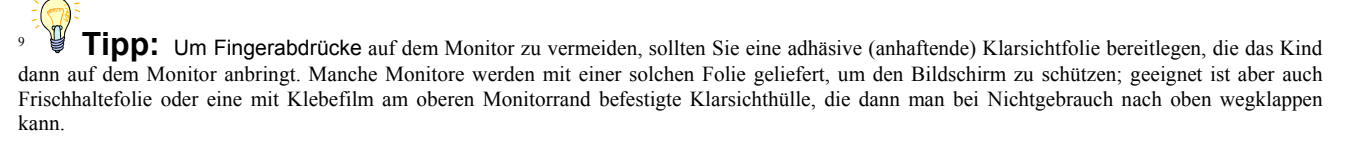

#### <span id="page-27-0"></span>**Buchstaben nachspuren – Abfragemodus**

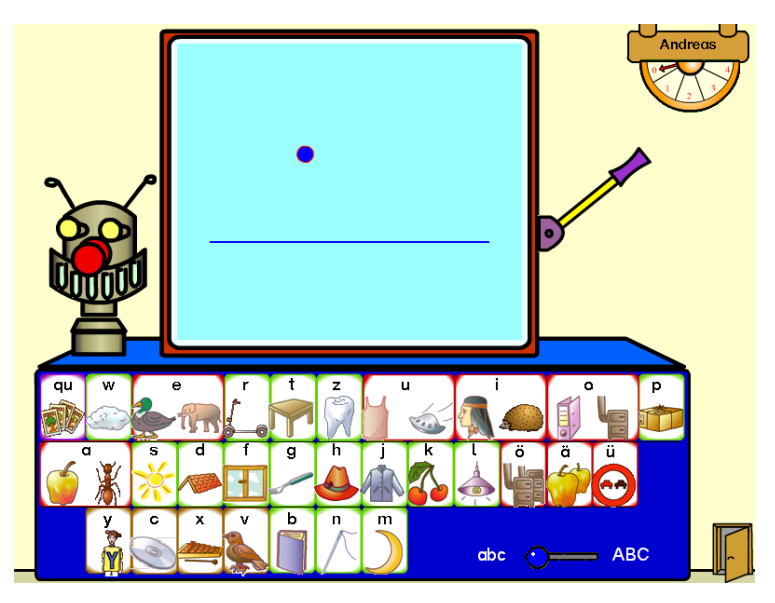

Im Abfragemodus wählt das Programm zufallsgesteuert einen Buchstaben aus, der auf dem Bildschirm durch die Bewegung des blauen Punktes gespurt wird; dabei bleibt jedoch im Unterschied zum Lernmodus keine Schriftspur zurück. Das Kind ist also darauf angewiesen, dem Punkt mit dem Finger zu folgen und über die Bewegung den Buchstaben wiederzuerkennen. Der Roboterkopf gibt eine entsprechende Aufgabenstellung aus. Über die Anlaut-Tastatur gibt das Kind den erkannten Buchstaben ein. Richtige Eingaben werden durch den "Richtig-Ton" und die Grünfärbung des Buchstabens auf der Tastatur zurückgemeldet, Fehler durch Rotfärbung, den "Fehler-Ton" und das Hochsetzen des Versuchezählers. Falls der

Buchstabe nicht erkannt wird (z.B. weil er noch nicht gelernt wurde), kann das Kind sich mit dem Weiter-Hebel eine neue Aufgabe holen.

Mit einem Klick auf die Tür rechts unten verlässt das Kind die Maschine und kehrt auf den Anmeldebildschirm zurück.

#### **Buchstaben unterscheiden**

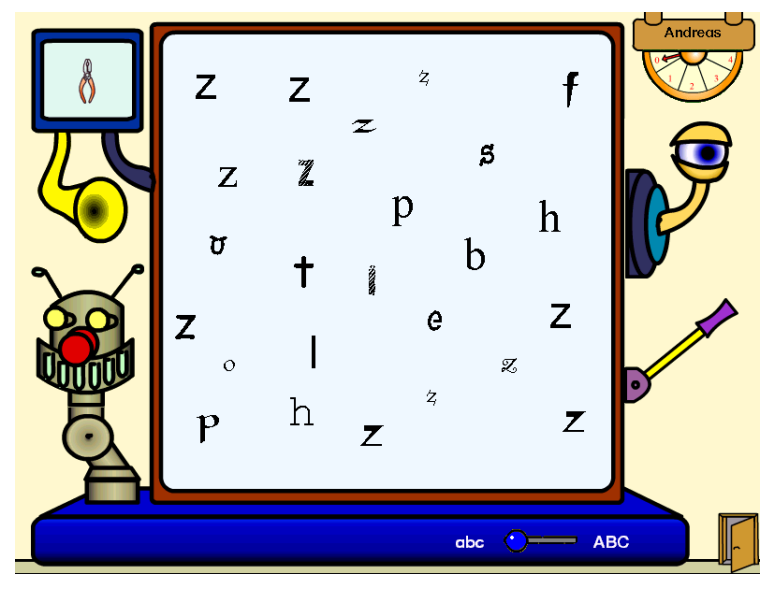

Derselbe Buchstabe kann – abhängig vom verwendeten Schrifttyp – sehr verschieden aussehen. Im Lernangebot "Buchstaben unterscheiden" geht es darum, die (von wenigen typografischen Ausnahmen abgesehen) konstante Gestalt der Buchstaben in unterschiedlichen Zeichensätzen wiederzuentdecken.

Auf dem "Bildschirm" der Maschine wird dem Kind ein Buchstabe mehrfach in sehr unterschiedlichen Formvarianten dargeboten; alle diese Buchstaben sind per Mausklick zu markieren. Zusätzlich sind einige andere Buchstaben als "Irritatoren" eingestreut.

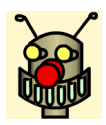

Die Aufgabe wird vom Roboter auf Mausklick hin vorgesprochen.

Der kleine Bildschirm links oben zeigt das zum gesuchten Buchstaben gehörige Anlautbild (entsprechend der gewählten Anlaut-Tastatur-Belegung) an. Ein Klick auf das Hörrohr gibt das Wort akustisch aus.

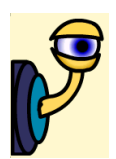

 Die angeklickten Buchstaben erscheinen zunächst blau eingefärbt. Bei Klick auf das Kontroll-Auge verfärben sich falsch markierte Buchstaben rot; bei Fehlmarkierungen bekommt das Kind eine entsprechende Rückmeldung ("Keiner der roten Buchstaben ist ein..."); wenn noch Buchstaben fehlen, wird auch dies zurückgemeldet ("Du hast noch nicht jedes ... gefunden"). Sind alle

<span id="page-28-0"></span>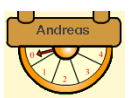

Buchstaben gefunden, ertönt der "Richtig-Ton" und alle Buchstaben verfärben sich grün.

Die Lösungsversuche werden vom Versuche-Zähler mitgezählt und in der Lernstatistik ausgewertet.

#### **Anlaut-Paare finden**

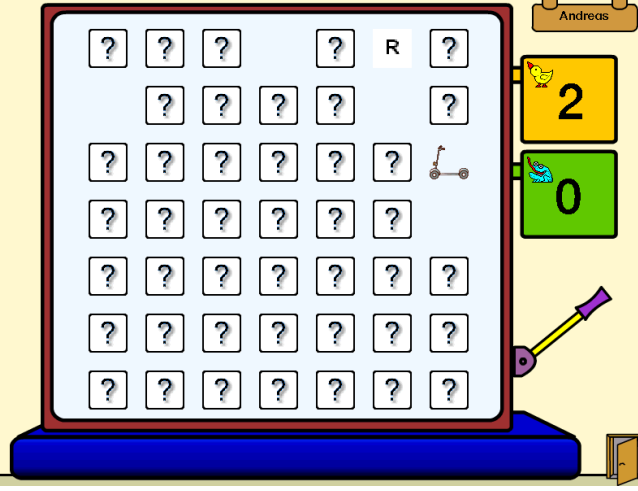

Das Lernangebot "Anlaut-Paare finden" ist das einzige, das mit einem Partner bearbeitet wird. Es basiert auf einer dem bekannten "memory" (® by Ravensburger) angelehnten Spielform, bei der die Kinder abwechselnd Paare aus Buchstaben/Lauten und zugehörigen Anlautbildern finden müssen.

Da in diesem Lernangebot über die Leistungen der Kinder kein Lernprotokoll geführt wird, ist es gleichgültig, welcher der beiden Spielpartner sich auf dem Anmeldebildschirm anmeldet.

Weil die in der Anlaut-Tastatur eingestellten Begriffe für beide Kinder unterschiedlich sein können, wird hier nicht auf diese Voreinstellungen zurückgegriffen; statt dessen haben wir die Standard-

Belegung der Anlaut-Tastatur zugrunde gelegt (s. Anhang).

Im Spiel übernimmt eines der Kinder die Spielfigur des Vogels, das andere die des Frosches. Das Blinken der jeweiligen Figur in den Punktestand-Anzeigefeldern rechts oben zeigt an, welches Kind am Zuge ist; zusätzlich verwandelt sich der Mauszeiger in das entsprechende Tiersymbol.

Durch Anklicken werden jeweils zwei Kärtchen auf dem Bildschirm umgewendet. Dabei werden bei Buchstaben der entsprechende Laut, bei Bildern der zugehörige Anlautbegriff akustisch ausgegeben. Passen beide zusammen, ertönt der "Richtig-Ton", die Kärtchen verschwinden vom Bildschirm, das Kind erhält einen Punkt und darf erneut spielen; andernfalls werden beide Kärtchen wieder umgedreht und der Partner ist an der Reihe.

Im Lehrkraft-Modus ist die Anzahl der Karten einstellbar.

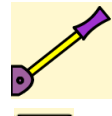

Mit dem Weiter-Hebel kann das Kind die nächste Aufgabe abrufen.

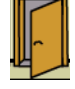

Mit einem Klick auf die Tür rechts unten verlässt das Kind die Maschine und kehrt auf den Anmeldebildschirm zurück.

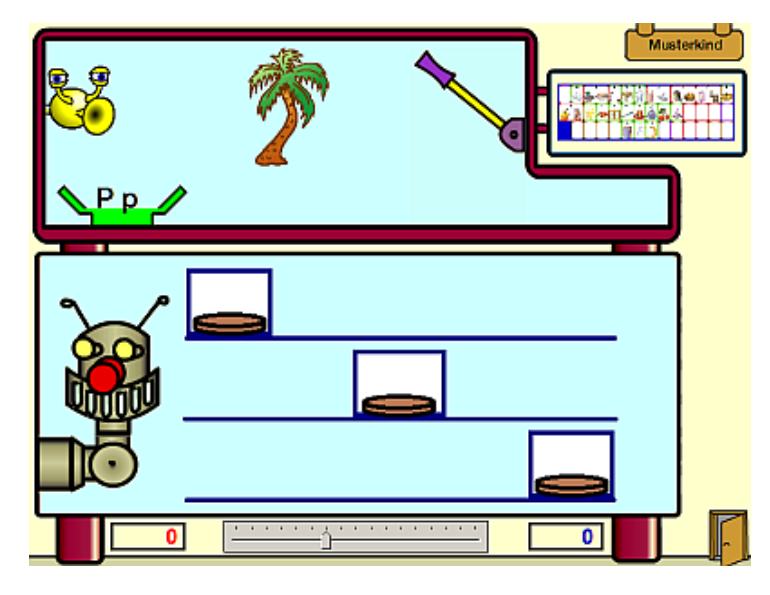

#### **Anlaut, Inlaut und Auslaut lokalisieren (Wo hörst du den Laut?)**

Das Lernangebot "Wo hörst du den Laut" ist die Umsetzung einer weit in Fibeln und Sprachbüchern des Anfangsunterrichts verbreiteten Übung. Diese wird überaus gerne von Kindern bearbeitet, da sie leicht verständlich ist und weil diese Übung einen schnellen Erfolg verspricht. Dessen positive Verstärkung spornt an zur jeweils weiteren Übungsaufgabe. Umgesetzt mit einer schönen Animation, die dem Abfüllen oder Umfüllen von Sand aus dem Sandkasten-Spielen angenähert ist, wird diese neue Übung insbesondere auch bereits im Vorschulalter sinnvoll einzusetzen sein. Somit wird wirkungsvoll der Ausbildung einer besseren phonologischen Bewusstheit unterstützend Vorschub geleistet werden.

In dieser Übung sind zwischen den Pylonen ein roter Zähler für Fehler und ein blauer Zähler für Erfolge enthalten. Im Lehrkraftmodus sind die Laute einzeln voreinstellbar. Auch kann dort bestimmt werden, ob der Schüler die Laut-Auswahl während der Übung selbst anpassen darf.

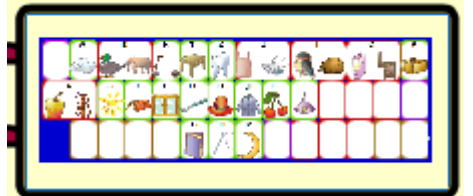

Dazu kann sich das Kind die Anlauttabelle in den Vordergrund holen, die dabei gleichzeitig auch als Hilfe dient.

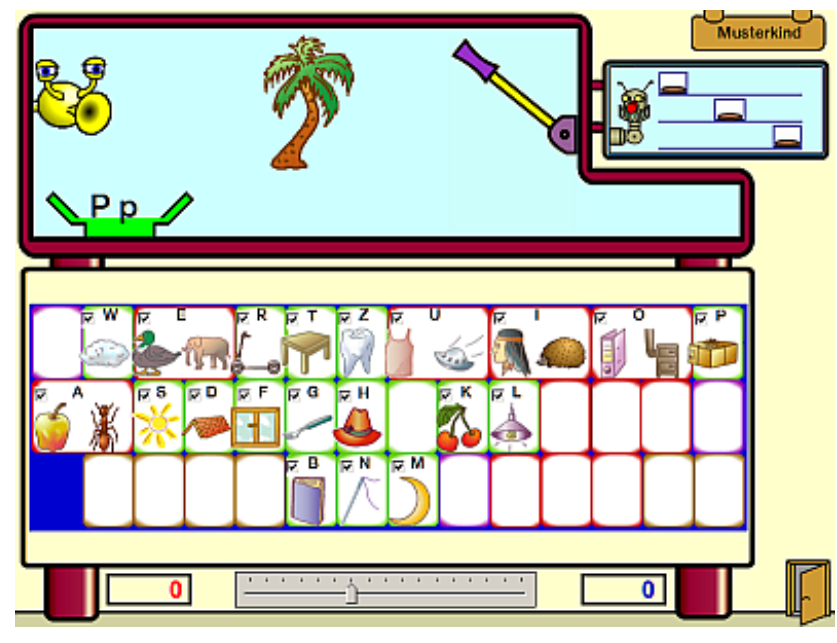

Sofern im Lehrkraftmodus die Buchstabenauswahl für das jeweilige Kind freigegeben ist, können in dieser Einstellung Buchstaben hinzugewählt oder auch abgewählt werden. Es erscheinen die Abbildungen der jeweils von der Lehrkraft ausgewählten Anlauttabelle.

Mit beliebigem Klick in den umgebenden Bereich wird die ursprüngliche Ansicht der Aufgabenstellung wieder hergestellt.

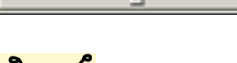

Mit diesem Schieberegler verstellt man die Arbeitsgeschwindigkeit der Maschine.

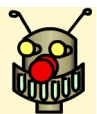

Der Roboter erklärt dem Kind, was jeweils zu tun ist.

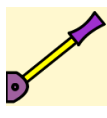

Mit dem Hebel wird die nächste oder eine andere Aufgabe gestellt.

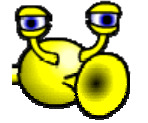

Der "Lesebot" liest hier den jeweiligen Begriff vor, jedoch NICHT mittels Sprachsynthese. Sämtliche Begriffe dieser Übung wurden deutlich betont von einem Sprecher aufgezeichnet.

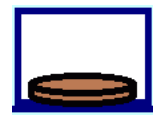

Mit einem Klick auf einen der drei braunen Knöpfe oder in das entsprechende dazugehörige Buchstabenfeld bzw. mit einem Touch darauf, gibt das Kind seine Lösung ein.

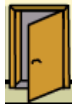

Mit einem Klick auf die Tür rechts unten verlässt das Kind die Maschine und kehrt auf den Anmeldebildschirm zurück.

#### <span id="page-30-0"></span>**Der Lehrkraft-Modus**

#### **Einführung**

Sie können, wenn Sie möchten, das Schreiblabor so benutzen, wie Sie es installiert haben. Die Wahl der Standard-Einstellungen ist durchweg schreibdidaktisch fundiert. Nur die in Ihrem Bundesland vorgeschriebene Druckausgangsschrift müssen Sie einstellen, Ihre Klasse / Lerngruppe anlegen und die Namen der Kinder Ihrer Klasse / Lerngruppe eingeben; die Geheimzahl für den Zugang zum Lehrkraftmodus sollten Sie verändern.

Andererseits bietet Ihnen das Schreiblabor aber auch eine Fülle von Möglichkeiten, es der didaktischmethodischen Konzeption Ihres Erstlese- bzw. –schreibunterrichts anzupassen. In den meisten Fällen können Sie diese Anpassungen sogar für jedes Kind individuell vornehmen, so dass ein Höchstmaß an Differenzierung und Individualisierung möglich wird.

Das Schreiblabor erfasst die Aktivitäten der Kinder kontinuierlich in einer Lernstatistik, in die Sie im Lehrkraft-Modul Einblick nehmen können. Dies lässt eine Vielzahl an lerndiagnostischen Rückschlüssen zu, die Sie in ihrem Unterricht nutzen können.

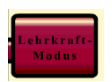

Sie erreichen den Lehrkraft-Modus, indem Sie auf dem Anmelde- oder Auswahl-Bildschirm das braune Feld mit der Aufschrift "Lehrkraft-Modus" anklicken. Daraufhin öffnet sich dann ein kleines Fenster, in das Sie Ihre Geheimzahl eingeben (nach der Installation des Programms ist die Zahl

"1111" voreingestellt. Sie sollten diese Zahl nach der Programminstallation ändern, da die voreingestellte Kombination beim Klick auf die "Lehrkraft-Modus"-Schaltfläche angezeigt wird; dies geht vom Lehrkraft-Modus aus)

#### **Lerngruppen anlegen und löschen**

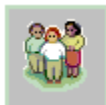

<span id="page-30-1"></span>l

Das Anlegen von Lerngruppen ist nur in der Schulversion des Schreiblabors ein obligatorischer Arbeitsschritt, den wir so einfach wie nur möglich gestaltet haben.

Die Benutzerverwaltung ist das erste, was Sie sehen, sobald Sie den Lehrkraft-Modus aufgerufen haben. Auf der linken Seite des ansonsten fast leeren Bildschirms finden Sie eine Liste aller eingerichteten Lerngruppen; nach der Erstinstallation ist nur die "Musterklasse" vorhanden. Mit Klick auf den Button "Neue Klasse anlegen" öffnet sich das Texteingabefeld oben und Sie können einen neuen Gruppennamen eingeben, den Sie mit Klick auf "ok" bestätigen $10$  $10$ .

Ein Klick auf eine der existierenden Lerngruppen in der Liste öffnet die Liste der darin enthaltenen Kinderkonten.

Mit Klick auf den Button "Markierte Klasse löschen" wird (nach einer Sicherheitsabfrage) die gesamte Lerngruppe gelöscht. **Achtung: Mit diesem Schritt gehen auch alle Lernstände, Fehleranalysen und Texte der Kinder verloren!** 

#### **Kinderkonten anlegen und löschen**

Sobald Sie eine Klasse ausgewählt haben, wird unter der Klassenliste die Kinderkontenliste sichtbar. In das Textfeld mit dem blinkenden Schreibcursor können Sie nun die Namen Ihrer Lerngruppe eingeben und mit der Eingabetaste bestätigen.

Klicken Sie nun auf die Schaltfläche darunter mit der Beschriftung "Kind in Liste aufnehmen"; der Name erscheint daraufhin in der Liste. Mit diesem

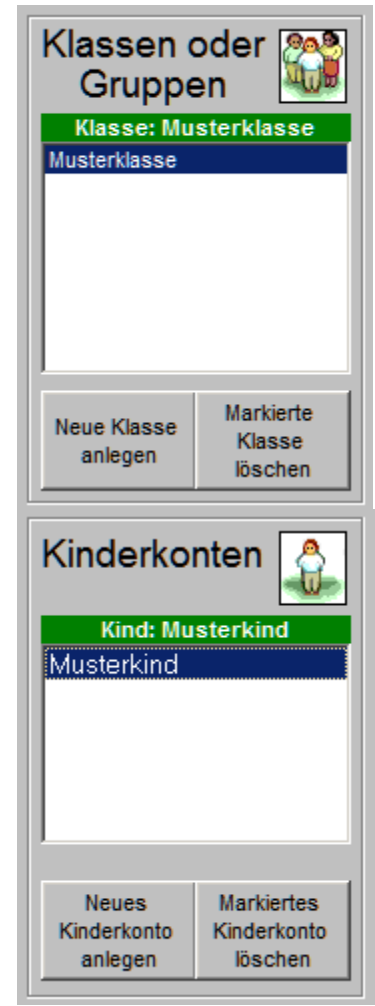

<sup>&</sup>lt;sup>10</sup> Bei Betrieb das Programms in einem Schulnetzwerk sollten Sie sich kollegiumsintern auf eine eindeutig identifizierbare "Bennenungsnorm" einigen.

<span id="page-31-0"></span>Vorgang wird für das Kind ein Benutzerkonto angelegt, das alle Lernstände, Fehleranalysen und Texte speichert $11$  $11$ .

Neu angelegte Kinderkonten bekommen zunächst die Standardeinstellungen zugewiesen. Eine Übersicht über die Standardeinstellungen finden Sie im Anhang. Sie können diese anschließend beliebig verändern.

Aus der Liste können Sie ein Kind entfernen, indem Sie mit einem Mausklick seinen Namen markieren und auf die Schaltfläche mit der Beschriftung "Markiertes Kind aus Liste entfernen" klicken. Achtung: Mit **diesem Schritt werden sämtliche Lernstände, Fehleranalysen und Texte dieses Kindes unwiderruflich gelöscht!** 

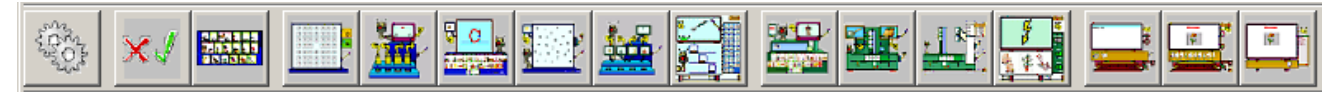

Mit den weiteren Schaltflächen am oberen Bildrand können Sie die im Folgenden beschriebenen Einstellungen vornehmen und die Lernstände einsehen. Bitte beachten Sie, dass alle Einstellungsveränderungen, die Sie vornehmen, immer nur für das jeweils ausgewählte Kind gelten!

#### **Angebote freigeben und sperren**

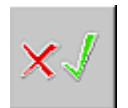

l

Auf diesem Bildschirm können Sie in dem Feld "(De)Aktivieren der Übungen) für das in der Klassenliste ausgewählte Kind jedes Lernangebot mit einem Klick auf das entsprechende Bild sperren bzw. freigeben. Wenn das Kind sich anmeldet, erscheinen gesperrte Lernangebote gar nicht erst auf dem Auswahlbildschirm.

#### **Druck-Ausgangsschrift auswählen**

Im unteren Bereich desselben Bildschirms können Sie verschiedene Schrift-Optionen einstellen.

Zunächst lässt sich ganz rechts die in Ihrem Bundesland obligatorische Ausgangsdruckschrift einstellen ("Schriftart festlegen"); die Druckschrift Nord ist voreingestellt.

Das mittlere Feld ("Schreibduktus") wirkt sich nur auf das Lernangebot "Buchstaben nachspuren" aus. Im Gegensatz zu den verbundenen Schulausgangsschriften gibt es keine Normvorgaben der Lehrpläne zum Duktus der Buchstaben beim Schreibdrucken (also beim Schreiben von Buchstaben der Druckausgangsschrift). In verschiedenen Unterrichtswerken und Handreichungen finden sich voneinander abweichende Vorschläge für das Erlernen der jeweiligen Schreibspur eines Buchstabens. Abgesehen von kleineren Differenzen (die wir nicht alle berücksichtigen konnten) liegt ein von vielen Kollegen für wesentlich gehaltener Unterschied darin, ob die Schreibbewegung beim Verbinden der einzelnen Buchstabenelemente (Auf- und Abstriche, Bögen, etc.) durchgehend oder abgesetzt erfolgt; im ersten Fall folgt das Kind (ähnlich wie bei der verbundenen Ausgangsschrift) z.B. dem Abstrich des "m" ohne den Stift abzusetzen wieder nach oben bis zu der Stelle, an der der Bogen zum zweiten Abstrich ansetzt und zweigt dort ab; im zweiten Fall hebt das Kind den Stift am unteren Ende des Abstrichs vom Blatt und "springt" zu der Ansatzstelle des Bogens. Die neben den Schaltflächen angezeigte Beispielanimation verdeutlicht die beschriebene Funktion besser als dies im Text möglich ist. Für beide Verfahren gibt es gute Gründe. Sie können hier den von Ihnen bevorzugten Weg auswählen.

Im linken Feld ("Buchstaben") haben Sie die Möglichkeit, in allen Lernangeboten die Kleinbuchstaben auszuschalten und somit die Lernanforderungen deutlich zu reduzieren. Das Kind arbeitet jetzt nur noch mit den Großbuchstaben, die Kinder oft schon aus der Vorschulzeit teilweise kennen. (Diese Funktion wurde vor allem von Lehrkräften aus der Lernbehindertenpädagogik nachgefragt).

#### **Bitte beachten Sie, dass alle Einstellungsveränderungen, die Sie vornehmen, immer nur für das jeweils ausgewählte Kind gelten!**

<span id="page-31-1"></span><sup>11</sup> **Tipp**: Wenn Sie mehrere PCs in der Klasse haben, die nicht miteinander vernetzt sind, ist es sinnvoll, jedes Kind nur auf einem PC anzumelden, damit das Lernstandskonto lückenlos geführt werden kann.

#### <span id="page-32-0"></span>**Die Anlauttastatur auswählen und verändern**

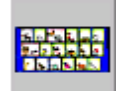

l

Im Schreiblabor können Sie die Anlauttastatur sehr einfach verändern, um sie z.B. den Anlautwörtern in Ihrer Fibel anzupassen. Wir haben uns bemüht, die Bildmotive aller gängigen Fibeln und Anlauttabellen zu berücksichtigen.

Wenn Sie am oberen Bildschirmrand auf das Tastatur-Symbol klicken, öffnet sich ein Fenster, in dem Sie Veränderungen an der Anlauttastaturbelegung vornehmen können.

Eine Reihe von Anlauttastaturen haben wir entsprechend der Anlauttabellen gängiger Schulbuchwerke bereits vorkonfiguriert<sup>[12](#page-32-1)</sup>. Sie können sie im mittleren Listenfeld mit Klick auf den Namen der Anlauttabelle auswählen. Diese vordefinierten Belegungen können nicht verändert werden. Sie können aber mit einem Klick auf die Schaltfläche "Neue Anlauttastatur erzeugen" eine eigene Tastaturbelegung zusammenstellen. Es öffnet sich dann unter der Schaltfläche eine Eingabezeile, in der Sie eine Bezeichnung für Ihre Tastaturbelegung eingeben und mit Klick auf die Schaltfläche "OK" bestätigen. Diese Tastaturbelegung können Sie einfach verändern. Klicken Sie dazu einfach auf die Tasten. Dabei werden alle für den jeweiligen Buchstaben verfügbaren Bilder "durchgeschaltet". Sie können so eine beliebige Kombination von Anlautbildern erzeugen. Jede Veränderung wird automatisch sofort gespeichert. Ihre neue Tastatur erscheint ab jetzt in der Auswahlliste und Sie können sie jedem Kind zuweisen.

Die Buchstaben Y, X, C, V, CH sind für das Anlautprinzip insofern problematisch, als sie mehrere, jeweils sehr unterschiedliche Laute repräsentieren. Standardmäßig sind sie auf der Anlauttastatur aus Gründen der Vollständigkeit aktiviert. Dem entsprechend ist die Schaltfläche "Die Laute Y, X, C, V, CH zulassen" ebenfalls "gedrückt". Mit einem Klick können Sie diese Buchstaben jedoch von der Tastatur verschwinden lassen und (z.B. zu Beginn des Erstleseunterrichts) nur mit den phonetisch eindeutigeren Buchstaben arbeiten.

Die Auswahl einer Anlauttastatur gilt zunächst ausschließlich für das Kind, das Sie in der Klassenliste ausgewählt haben. So haben Sie die Möglichkeit, mit ganz individuellen Anlauttabellen zu arbeiten, indem Sie auf diese Weise für jedes Kind eine eigene Anlauttastatur erzeugen. Damit Ihnen aber die Mühe erspart bleibt, für alle Kinder einzeln dieselben Einstellungen vorzunehmen, wenn Sie mit einer einheitlichen Belegung arbeiten möchten, genügt in diesem Falle ein Klick auf die Schaltfläche "Markierte Anlauttastatur allen Kindern zuweisen".

Selbst erzeugte Anlauttastaturen können Sie leicht wieder löschen: Klicken Sie dazu auf die Schaltfläche "Markierte Anlauttastatur löschen" unter der Auswahlliste. Die mitgelieferten Anlauttastaturen sind gegen ein versehentliches Löschen geschützt.

<span id="page-32-1"></span><sup>&</sup>lt;sup>12</sup> Besuchen Sie die Internetseiten der Medienwerkstatt Mühlacker, wo von Zeit zu Zeit neue oder aktualisierte Anlauttastaturbelegungen zum Download zur Verfügung gestellt werden.

#### <span id="page-33-0"></span>**Lernstände abfragen und Anforderungen festlegen**

Die Buttons mit den verkleinerten Abbildungen der Lernangebote zeigen auf Mausklick in einem eigenen Fenster die jeweils erreichten Lernstände, Fehleranalysen und Voreinstellungen des in der Klassenliste ausgewählten Kindes.

#### *Buchstaben lernen*

Für das Lernangebot "Buchstaben lernen" wird angegeben, wie oft die zu den Buchstaben / Anlautbildern gehörenden Laute richtig erkannt wurden. Daneben erscheint jeweils die durchschnittlich benötigte Anzahl der Lösungsversuche; bei hohen Fehlerraten ist diese rot unterlegt. Sie können hier leicht erkennen, welche Buchstaben-Lautkombinationen das Kind sicher kennt (in unserem Beispiel sind das die Buchstaben-Lautkombinationen für "f", "i", "t" und "u"), bei welchen es noch unsicher ist (hier bei "c", "pf" und "m") und wo nur geraten

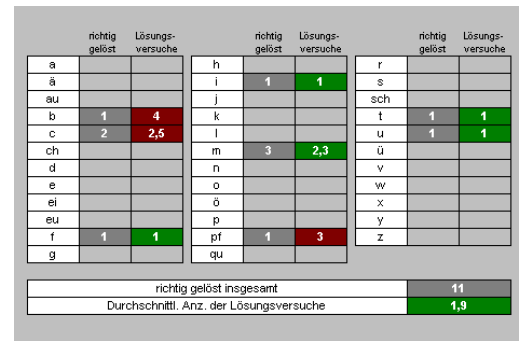

wurde (hier beim ...b" – mehr als vier Versuche kann es in diesem Angebot nicht geben).

Da die Aufgabenstellung zufallsgesteuert erfolgt, gibt die Tabelle KEINEN vollständigen Überblick über die bereits gelernten Buchstaben! Falls Sie die Buchstaben "y", "x", "c", "v" und "ch" ausgeschaltet haben, werden diese auch nicht zur Übung angeboten; somit können hier keine Werte angezeigt werden!

#### *Anlaute vergleichen*

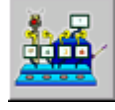

Auch für das Lernangebot "Anlaute vergleichen" wird angegeben, wie oft die Anlautpaare zu den jeweiligen Buchstaben richtig erkannt wurden. Daneben erscheint jeweils die durchschnittlich benötigte Anzahl der Lösungsversuche; bei hohen Fehlerraten ist diese rot unterlegt. Da die Aufgabenstellung zufallsgesteuert erfolgt, gibt die Tabelle KEINEN vollständigen Überblick über

die bereits gelernten Buchstaben! Falls Sie die Buchstaben "y", "x", "c", "v" und "ch" ausgeschaltet haben, werden diese auch nicht zur Übung angeboten; somit können hier keine Werte angezeigt werden! Sie können hier leicht erkennen, ob bei bestimmten Lauten besondere Differenzierungsschwierigkeiten vorliegen.

#### *Buchstaben unterscheiden*

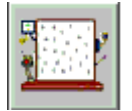

Für das Lernangebot "Buchstaben unterscheiden" wird angegeben, wie oft alle in verschiedenen Formen gezeigten Buchstaben richtig erkannt wurden. Daneben erscheint jeweils die durchschnittlich benötigte Anzahl

der Lösungsversuche; bei hohen Fehlerraten ist diese rot unterlegt. Sie können hier leicht erkennen, welche Buchstaben das Kind sicher kennt (in unserem Beispiel sind das die Buchstaben " $r^{\prime\prime}$ , " $v^{\prime\prime}$ , "w" und  $Z^{\prime\prime}$ , und bei welchen es noch unsicher ist (hier bei  $Z^{\prime\prime}$ ).

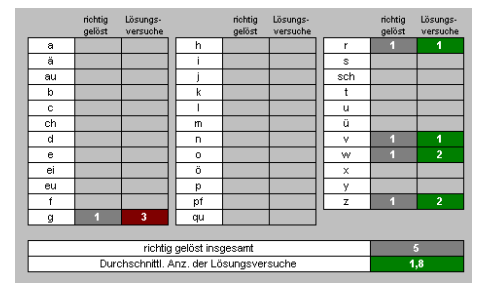

Da die Aufgabenstellung zufallsgesteuert erfolgt, gibt die Tabelle KEINEN vollständigen Überblick über die bereits gelernten Buchstaben!

#### *Buchstaben nachspuren*

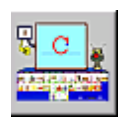

Für das Lernangebot "Buchstaben nachspuren" wird angegeben, wie oft die "unsichtbar" gespurten Buchstaben richtig erkannt wurden. Daneben erscheint jeweils die durchschnittlich benötigte Anzahl der

Lösungsversuche; bei hohen Fehlerraten ist diese rot unterlegt. Sie können hier leicht erkennen, welche Buchstaben das Kind sicher kennt (in unserem Beispiel sind das die Buchstaben-Lautkombinationen für " $d^{\alpha}$ , " $f^{\alpha}$ , " $i^{\alpha}$ , " $r^{\alpha}$ , "v" und "x"), bei welchen es noch unsicher ist (hier bei  $,g^{\prime\prime}$ ,  $,n^{\prime\prime}$  und  $,p^{\prime\prime}$ ).

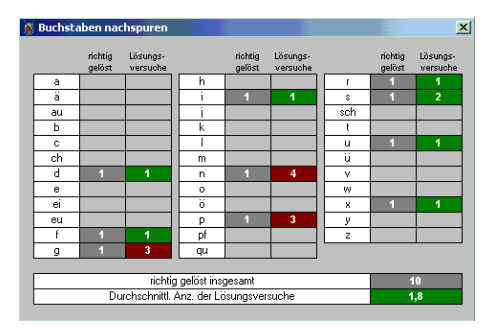

Da die Aufgabenstellung zufallsgesteuert erfolgt, gibt die Tabelle KEINEN vollständigen Überblick über die bereits gelernten Buchstaben!

Falls Sie die Buchstaben "y", "x", "c", und "v" ausgeschaltet haben, werden diese auch nicht angeboten; somit können hier keine Werte angezeigt werden!

#### *Wörter durchgliedern*

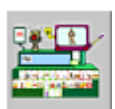

Im Lernangebot "Wörter durchgliedern" wird das Kind durch die Rückmeldungen des

Programms auf jeden Fall zur richtigen Lösung geführt. Daher wird in der Lernstatistik lediglich der derzeitige Arbeitsstand angezeigt. Links unten wird die Anzahl der bisher geschriebenen Wörter angezeigt, darüber der aktuelle Übungsblock von zehn Wörtern und wie oft das Wort bisher geschrieben wurde (Das ist zunächst nur jeweils einmal der Fall, weil das gesamte Wortmaterial der Reihe nach angeboten wird; wenn das Kind alle Stufen durchlaufen hat, werden die Wörter jedoch

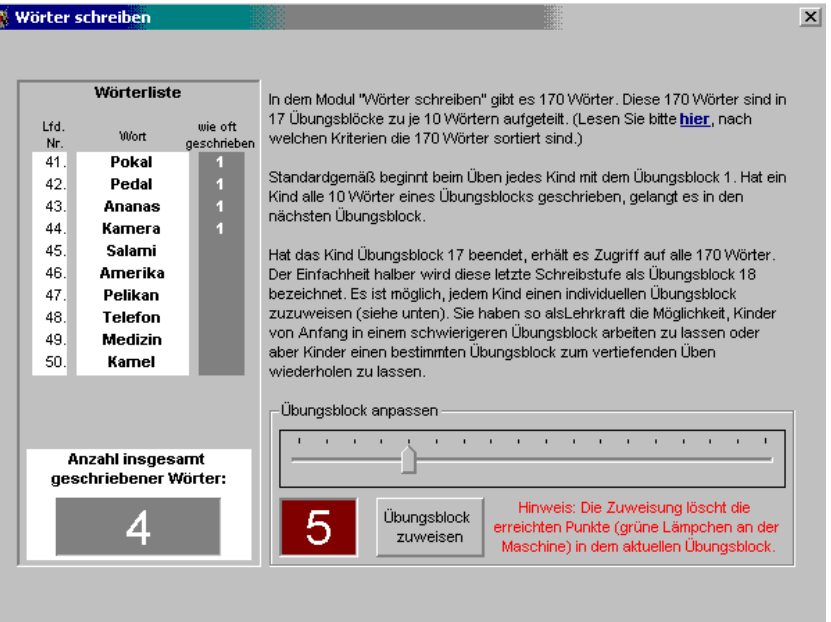

zufallsgesteuert wiederholt. Dann können hier auch höhere Werte stehen). Auf der rechten Seite der Anzeige sehen Sie in dem roten Feld, in welchem Übungsblock das Kind gerade arbeitet. Mit dem Schieberegler darüber können Sie die anderen Übungsblöcke einsehen<sup>[13](#page-34-0)</sup> (die Anzeige links verändert sich entsprechend). Mit einem Klick auf die Schaltfläche "Übungsblock zuweisen" können Sie für das Kind eine andere Schwierigkeitsstufe auswählen (dabei werden die im aktuellen Übungsblock bereits erreichten Punkte (die grünen Lämpchen an der Maschine) jedoch gelöscht). Auf diese Weise können Sie fortgeschritteneren Kindern die sehr einfachen Übungen "ersparen" oder schwächere Schüler einen Übungsblock zum vertiefenden Üben wiederholen lassen.

#### **Bitte beachten Sie, dass alle Einstellungsveränderungen, die Sie vornehmen, immer nur für das jeweils ausgewählte Kind gelten!**

#### *Wörter verwandeln*

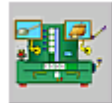

l

Die Lernstatistik zum Lernangebot "Wörter verwandeln" gibt Ihnen zunächst Auskunft darüber, in welcher Schwierigkeitsstufe das Kind zur Zeit arbeitet und wie viele Aufgaben es in dieser Stufe fehlerfrei (das heißt auf Anhieb richtig) gelöst hat.

Die aktuelle Schwierigkeitsstufe wird in dem roten Zahlenfeld rechts unten angezeigt.

Insgesamt stehen 38 Wortpaare<sup>[14](#page-34-1)</sup> zur Verfügung, die in fünf unterschiedlichen Schwierigkeitsstufen angeboten werden. Wie beim Durchgliedern kommen auf Stufe 1 nur kurze, einfache Wörter mit Konsonant-Vokal-Konsonant-Folgen oder Vokal-Konsonant-Vokal-Folgen vor; später werden längere Wörter auch mit –e, –el und –er in den Endungen und noch später Konsonantenhäufungen in der Wortmitte sowie am Wortanfang gefordert. Standardmäßig beginnt das Programm mit der Stufe 1. Sie können aber eine dem Leistungsstand des Kindes entsprechende Schwierigkeitsstufe auswählen. Dazu steht Ihnen auf der rechten Seite ein Schieberegler zur Verfügung. Mit einem Klick auf die Schaltfläche "Stufe zuweisen" bestätigen Sie Ihre Auswahl (dabei werden die im aktuellen Übungsblock bereits erreichten Punkte (die grünen Lämpchen an der Maschine) jedoch gelöscht). Auf diese Weise können Sie fortgeschritteneren Kindern die sehr einfachen Übungen "ersparen" oder schwächere Schüler einen Übungsblock zum vertiefenden Üben wiederholen lassen.

**Bitte beachten Sie, dass alle Einstellungsveränderungen, die Sie vornehmen, immer nur für das jeweils ausgewählte Kind gelten!** 

<span id="page-34-0"></span><sup>13</sup> Eine Übersicht über die verwendeten Wörter finden Sie im Anhang

<span id="page-34-1"></span><sup>&</sup>lt;sup>14</sup> Eine Übersicht über das ausgewählte Wortmaterial finden Sie im Anhang

#### *Wörterketten*

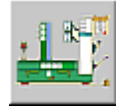

Die Lernstatistik für das Lernangebot "Wörterketten" ist nur mit Vorsicht zu interpretieren, da es sich um eine spielorientierte Form handelt. Wir haben zwar

versucht, über die Wortzähler eine Motivation zu "gezielten" Wortveränderungen anzuregen; ein spielerischexperimentelles Verändern von Wörtern und das Überprüfen der "unsinnigen" Ergebnisse über die Sprachsynthese hat aber auch durchaus seinen Reiz und liegt im Sinne des Lernziels, führt aber zu einem scheinbar "schlechten" Wert bei der durchschnittlichen Anzahl der Lösungsversuche.

Darüber hinaus wird angezeigt, wie viele Wörterketten durch Klick auf den "Weiter"-Hebel begonnen wurden und bei wie vielen das Kind erfolgreich neue Wörter gefunden hat. Eine sehr hohe Abweichung der beiden Werte kann auf Schwächen hinsichtlich der Konzentration und Ausdauer hinweisen, aber auch daran liegen, dass Lösungsmöglichkeiten gar nicht erkannt wurden (was u.a auf einen wenig umfangreichen Wortschatz zurückführbar sein kann oder auf mangelnde Sicherheit bei der Wortsynthese.)

Auch die Angabe der maximalen bzw. durchschnittlichen Länge der entstandenen Wörterketten kann als Hinweis auf Ausdauer oder auf inhaltliche Leistung verstanden werden.

Durch ergänzende Beobachtungen des Kindes bei der Arbeit mit dem Programm oder Gespräche lassen sich diese Interpretationsunsicherheiten jedoch teilweise auffangen.

#### *Blitzlesen*

Sie können dem Kind erlauben, für sich selbst innerhalb der Blitzlesen-Übung die Einstellungen selbst vorzunehmen.

Dabei sind beim Übungsstart immer die drei Optionen Automatik, Darbeitungszeit und Wortlänge wie vorgewählt eingestellt.

In der Liste finden Sie alle Begriffe, die im Blitzlesen vorkommen können. Wird in dieser Liste ein Begriff angeklickt, so erscheint daneben die dazugehörige Abbildung.

Hier finden Sie auch die Daten, welche die Blitzleseübung für jedes Kind mitloggt.

Sie können den Zähler dieser Übung mit der unteren Schaltfläche kindbezogen auf Null zurückstellen.

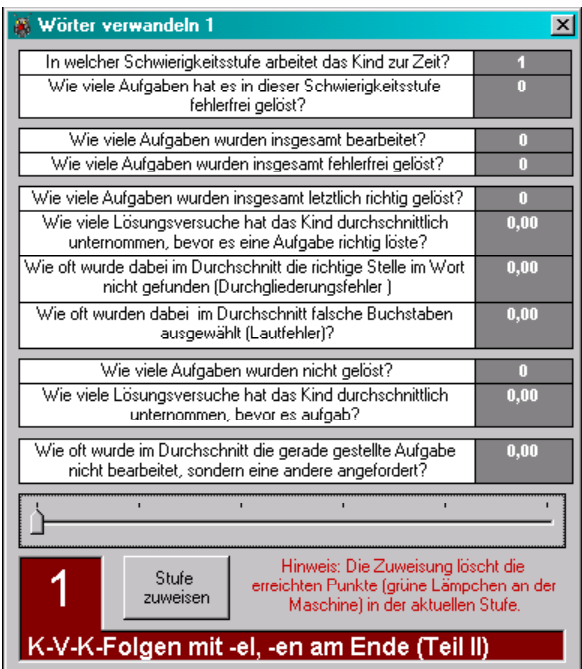

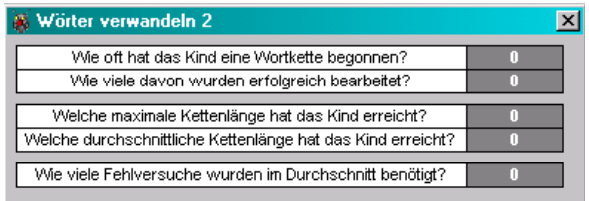

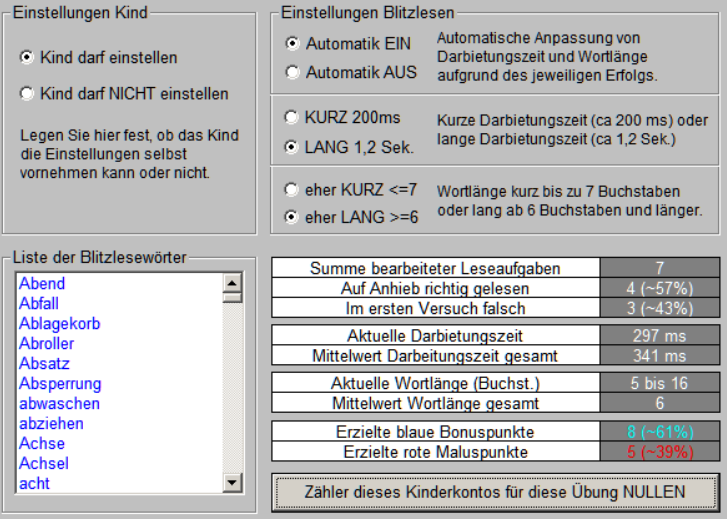

#### *Wo hörst du den Laut?*

Einstellungen für die Übung zur Lokalisierung eines Lauts innerhalb eines Begriffes beschränken sich auf die Lautauswahl bzw. Vorauswahl.

Grün unterlegte Laute sind frei gegeben. Rot unterlegte Laute sind gesperrt.

Hinweis: Die grau hinterlegten Buchstaben bleiben in dieser Übung inaktiv, weil sie meist nicht lautgetreu und lautidentisch auszumachen sind.

Diese Übung zählt jeden richtig und falsch lokalisierten Laut, sodass die Lehrkraft schnell

erkennen kann, bei welchen Lauten einzelne Kinder bereits die sichere Zuordnung beherrschen, bzw. wo noch Übungsbedarf besteht.

Didaktischer Hinweis: Bitte beachten Sie, dass diese Übung bevorzugt in die Phase des lautgetreuen Hörens, Lesens, Erkennens und Zuordnens gehört. Alle verwendeten Begriffe sind enthalten in der Liste der lauttreuen Wörter. Siehe Anhang.

#### *Texte der Kinder einsehen*

181

m

Wenn Sie am oberen Bildschirmrand auf das Schreibmaschine-Symbol klicken, öffnet sich rechts ein Feld mit einem Textfenster und einer Auswahlleiste für alle Textspeicher des Kindes. Wir waren der Ansicht, dass die Lehrkraft aus lerndiagnostischen Gründen Zugriff auf **alle** Kindertexte haben sollte, auch auf die nicht veröffentlichten<sup>[15](#page-36-0)</sup>.

Es sind nur die benutzten Textspeicher zu sehen. Der jeweils angezeigte Text ist mit einem Kreis markiert.

Mit einem Klick auf den "Lesebot" können Sie die synthetische Sprachausgabe in der Schreibmaschine aus- und einschalten.

#### *Einstellungen der Textgalerie*

Mit einem Klick auf den "Lesebot" können Sie die synthetische Sprachausgabe in der Textgalerie aus- und einschalten.

#### *Einstellungen der Email-Maschine*

Mit einem Klick auf den "Lesebot" können Sie die synthetische Sprachausgabe in der Textgalerie aus- und einschalten.

#### *Lehrkraft-Code, Datenablage und Lizenzdaten*

Das Passwort (die Geheimzahl), zu deren Eingabe Sie aufgefordert werden, wenn Sie in den Lehrkraft-Modus wechseln wollen, ist bei Auslieferung auf die Zahlenkombination "1111" eingestellt. Da diese

Ausgangskombination über der Lehrkraft-Modus-Schaltfläche auf dem Anmelde- und Auswahlbildschirm stets angezeigt wird, sollten Sie diese verändern, damit die Kinder nicht versehentlich in den Lehrkraft-Modus geraten und dort Einstellungen verändern können.

Mit einem Klick auf das Passwort-Symbol am oberen Bildschirmrand

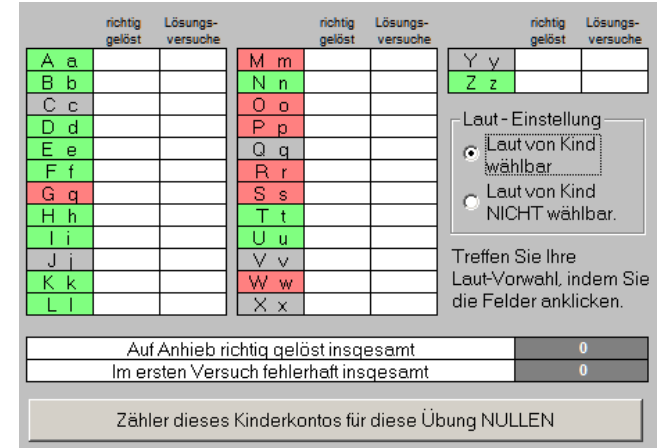

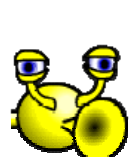

37

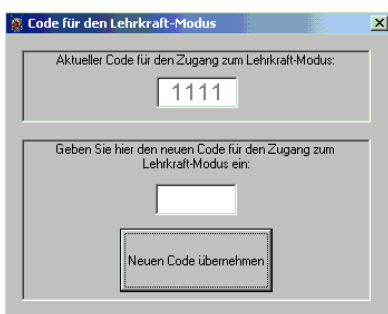

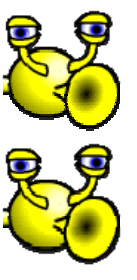

<span id="page-36-0"></span><sup>&</sup>lt;sup>15</sup> Wenn Sie darauf verzichten möchten, können Sie einfach wie die Kinder die Textgalerie benutzen!

<span id="page-37-0"></span>öffnet sich ein Feld, in dem Sie eine neue vierstellige Zahl eingeben können. Bestätigen Sie Ihre Eingabe mit Klick auf die Schaltfläche "Neuen Code übernehmen".

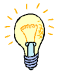

**Tipp**: Falls Sie Ihr Passwort einmal vergessen haben sollten:

In diesem Falle muss die Lizenzdatei "vlws.dem", in der obersten Ebene der Datenablage zu finden, zunächst gelöscht werden. Beim nächsten Programmstart verlangt das Programm die erneute Lizenzierung. Dabei wird das Lehrkraft-Passwort zurückgesetzt in den Auslieferungszustand mit dem Wert "1111".

Falls Sie im Nachhinein Ihre Lizenzdaten verändern möchten, können Sie dies jederzeit durch Klick auf den Zahnradschalter und einen Folgeklick auf den dann erscheinenden Schalter "Lizenzdaten ändern..." erledigen.

Ebenso leicht ist die Datenablage für das Schreiblabor einzustellen. Auch hierzu klicken Sie zunächst auf den Zahnradschalter und sodann auf den Schalter "Datenablage einstellen…". Ausführliche Hinweise dazu finden Sie auf unserer Internetseite unter www.medienwerkstatt.de.

#### *Den Lehrkraftmodus verlassen*

**HEX**Mit einem Klick auf das Schließsymbol rechts oben verlassen Sie den Lehrkraftmodus und kehren ins Schreiblabor zurück.

#### *Wie kann ich...*

#### **... eigene Anlauttastaturbelegungen von einem PC auf einen anderen übertragen?**

Im Programmverzeichnis (also in dem Verzeichnis auf Ihrer Festplatte, in dem das Schreiblabor installiert wurde; bei Netzwerkinstallationen liegt dieses Verzeichnis auf dem Server!), gibt es ein Unterverzeichnis namens "Lesefibel". Hier werden alle Anlauttastaturbelegungen gespeichert.

Um eine selbst erzeugte Anlauttastatur auf einen anderen PC zu übertragen, öffnen Sie dieses Verzeichnis mit einem Doppelklick. Dort finden Sie eine Datei mit dem Namen, den Sie Ihrer Anlauttatstatur gegeben haben und der Dateiendung ...pad", also z.B. "MeineTastatur.pad". Diese Datei kopieren Sie auf einen Datenträger, also vielleicht auf einen USB-Stick. Sie können diese Datei auch als E-Mail-Anhang versenden.

Stecken Sie den Datenträger nun in den Ziel-PC ein. Kopieren Sie die Datei in das Verzeichnis "Lesefibel" innerhalb des Programmverzeichnisses auf dem Ziel-PC. Einen E-Mail-Anhang kopieren Sie dementsprechend aus der E-Mail in dieses Verzeichnis. Beim nächsten Programmstart erscheint Ihre Anlauttastatur dort in der Auswahlliste im Lehrkraft-Modus.

## <span id="page-38-0"></span>*Anhang*

#### **Standardeinstellungen**

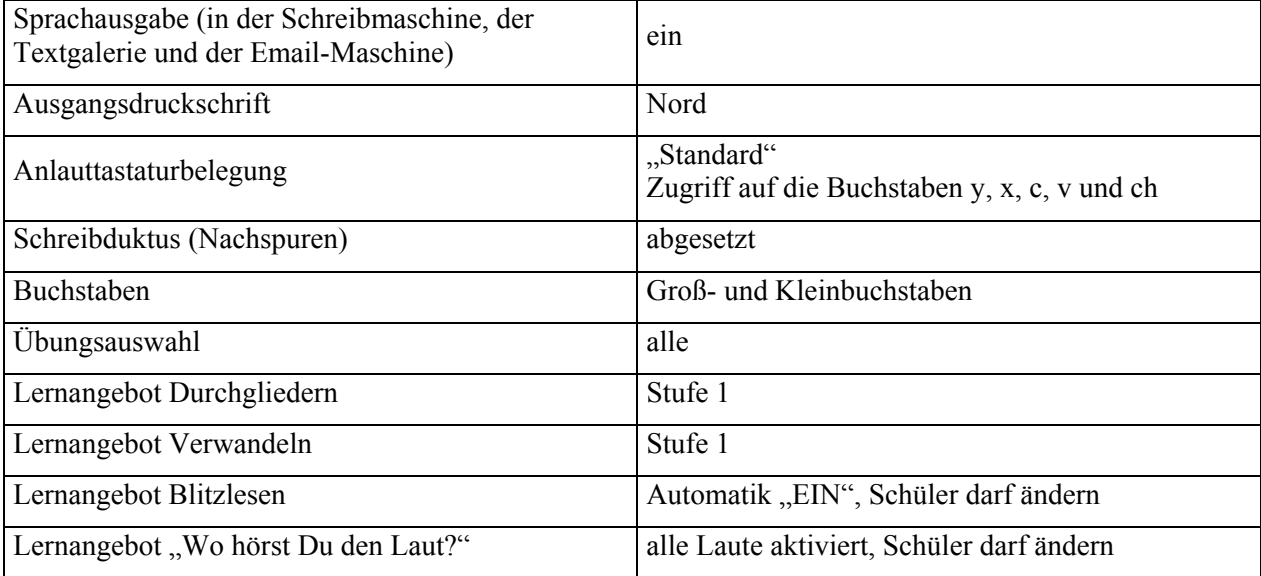

#### **Standard-Belegung der Anlaut-Tastatur**

Die Auswahl von Anlautbegriffen sollte einigen sprachdidaktischen Regeln folgen (die allerdings nicht von allen Erstlesewerken eingehalten werden):

- 1. Die Lautfolge zu Beginn des Wortes sollte nicht mit dem Buchstabennamen identisch sein; "Gespenst" ist z.B. eine ungünstige Wahl, weil [ge] dem Namen des Buchstabens "G" entspricht; ebenso ist "Kamel" nicht sonderlich gut geeignet, da das [ka] im Anlaut den Namen des Buchstaben "K" wiedergibt.
- 2. Mitlauthäufungen am Anfang des Wortes sollten vermieden werden, weil der Anlaut dadurch schwerer herauszuhören ist.
- 3. Die Begriff sollten möglichst eindeutig sein und der Alltagserfahrung der Kinder entstammen. Dies ist nicht immer möglich; die Kinder müssen lernen, dass z.B. mit der Abbildung eines Dackels der Begriff "Hund" und nicht die Artenbezeichnung "Dackel" gemeint ist. Aus diesem Grunde sollte auf eine Häufung von Tier-Abbildungen verzichtet werden, um die zoologischen Kenntnisse der Kinder nicht zu überfordern.

Die hier abgebildete Standard-Belegung für die Anlaut-Tastatur entspricht diesen Regeln.

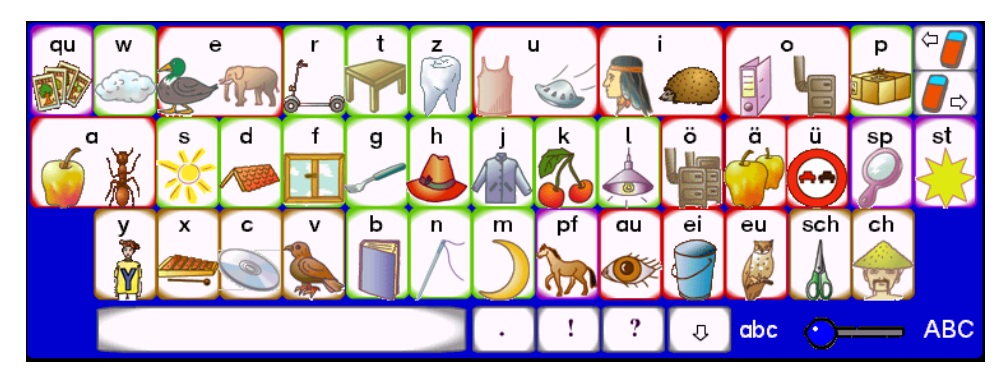

## <span id="page-39-0"></span>Wortmaterial für das Lernangebot "Wörter durchgliedern"

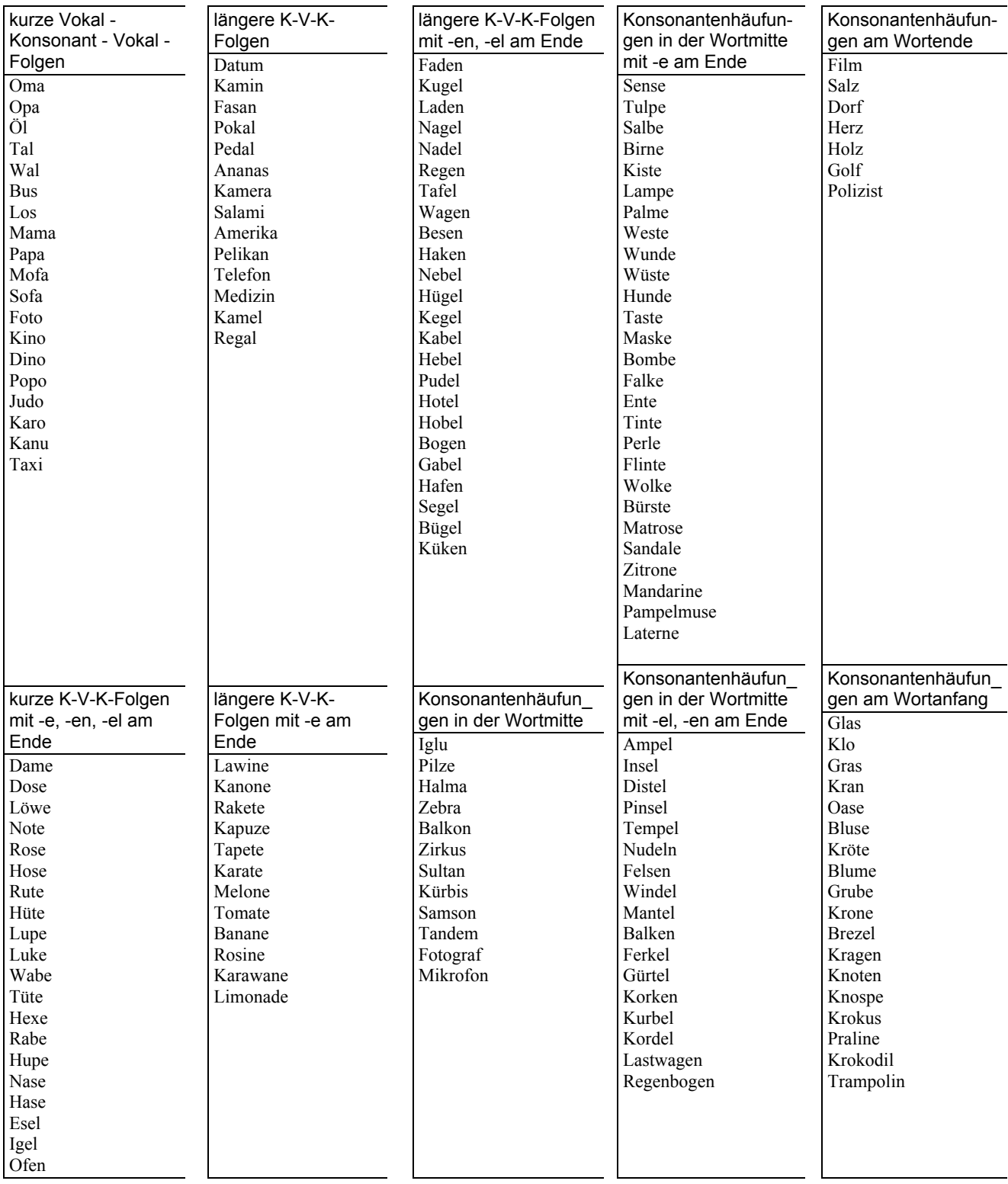

## Wortpaare für das Lernangebot "Wörter verwandeln"

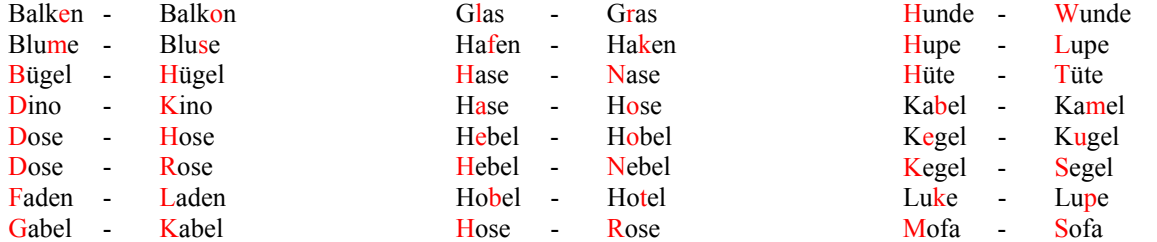

#### Schreib- und Leselabor Version 3.0.1 **Handbuch** Handbuch

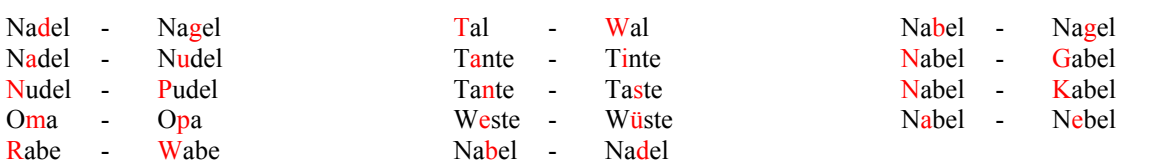

#### Wörter für das Lernangebot "Wo hörst du den Laut?"

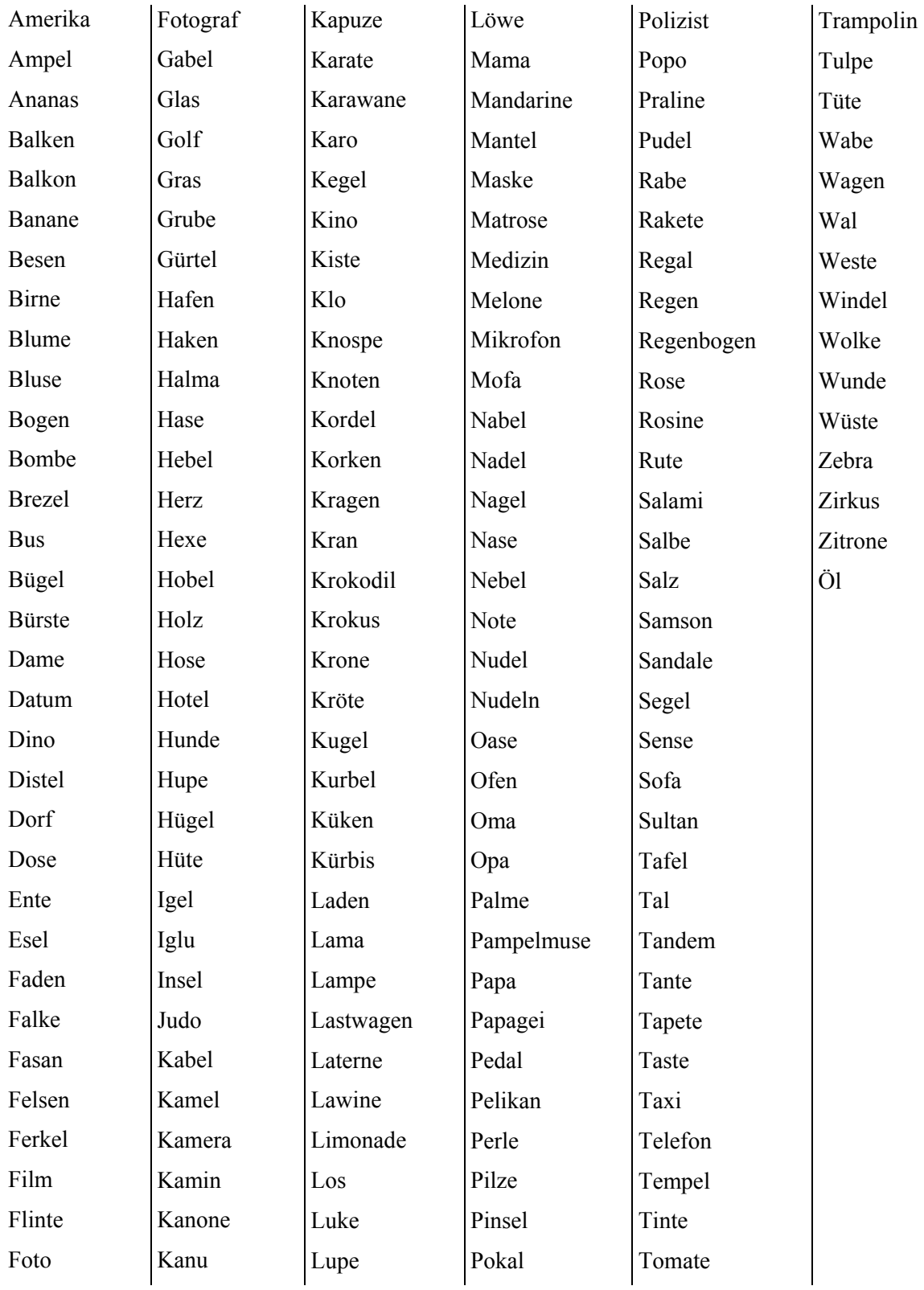

## <span id="page-41-0"></span>**Wortmaterial für das Lernangebot "Wörterketten"**

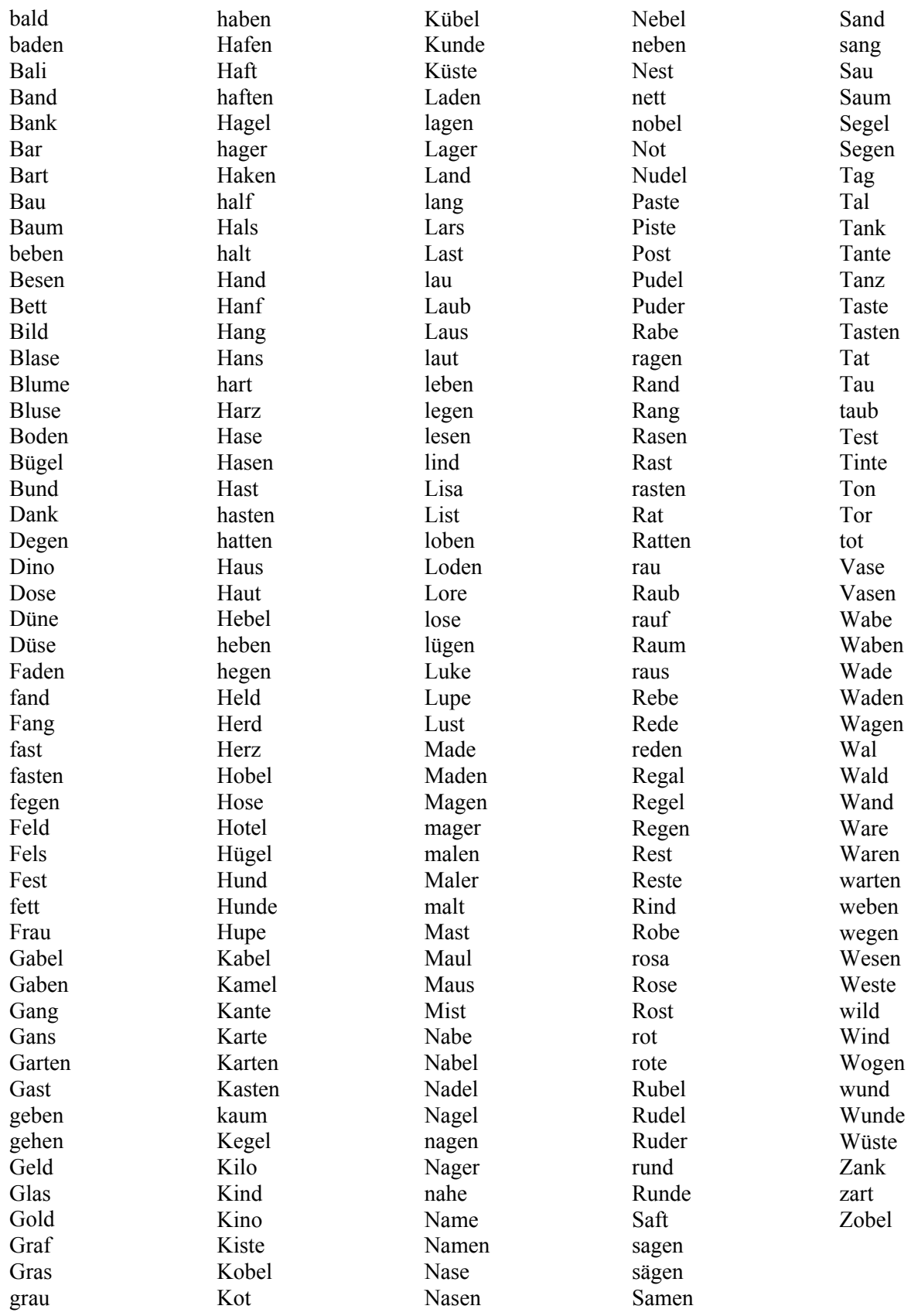

#### **Wörterliste für das Lernangebot "Blitzlesen":**

Abend Abfall Ablagekorb Abroller Absatz Absperrung abwaschen abziehen Achse Achsel acht Achterbahn Adler Adlerkopf Affe Ahornblatt Ähre Aktenkoffer Aktenschrank Alarm Alm alt Amboss Ameise Ameisen Ampel Amsel Ananas Anfang Angel Angler Angst ängstlich Anker ankleben ankommen anlehnen Anorak anrufen Anspitzer anstehen anstoßen anstreichen Antenne Antwort Anzeige anziehen Anzug Apfel Äpfel Arbeit ärgern Arm Arzt Ärztin Ast auf Auge Augen Auto Axt Baby Bach backen Bäcker Bad baden Bagger Bahn Balkon Ball Bälle

anzünden Apfelsine Aquarium arbeiten Arbeiter Armbanduhr Aschenbecher Astronaut aufhängen aufmachen aufpassen aufschließen ausfegen Auspuff austeilen Badeanzug Bademantel Badewanne Bahnhof Ballett

Ballon ballspielen Bambus Banane Bananen Band Bank Bär Bart **Baskethall** basteln Batterie Batterien Bauarbeiter Bauch bauen Bauer Baum Bäume Baumstamm Baumstumpf Becher Becken Beet Bein Beine beißen bellen beobachten Berg Berge Besen Besprechung Besteck Besuch besuchen beten Bett bezahlen Biber biegen Biene Bier Bild Billard binden

Birne Blasebalg Blatt Blätter blau Blaubeeren **Bleistift** Blindenhund **Blitz** Blockflöte blühen Blume Blumenkohl Blumentopf Bluse Blut bluten Blüten Boden bogenschießen Bohnen Bohrer Bohrinsel Bohrmaschine Boje Bombe Bonbon Boot böse Boxer Boxerhund Boxhandschuhe Braten Brathähnchen braun Braut **Brautpaar** brechen breit bremsen brennen Brett Bretter Brezel Brief Briefe

Briefkasten Briefmarke Briefträger Brille Brillenschlange bringen Brombeere Brot Brötchen Brücke Bruder Brunnen Buch Bücher Büchse Bügeleisen Bulle bunt Burg Büroklammer Bürste Bus Butter Cent Chamäleon Chemiker Chinese Chip Christkind Clown Collie Computer Cowboy Creme Currywurst Dach Dachs Dackel Dame Dampflok darauf darin darüber Daumen Decke Deckel

#### Schreib- und Leselabor Version 3.0.1 **Handbuch** Handbuch

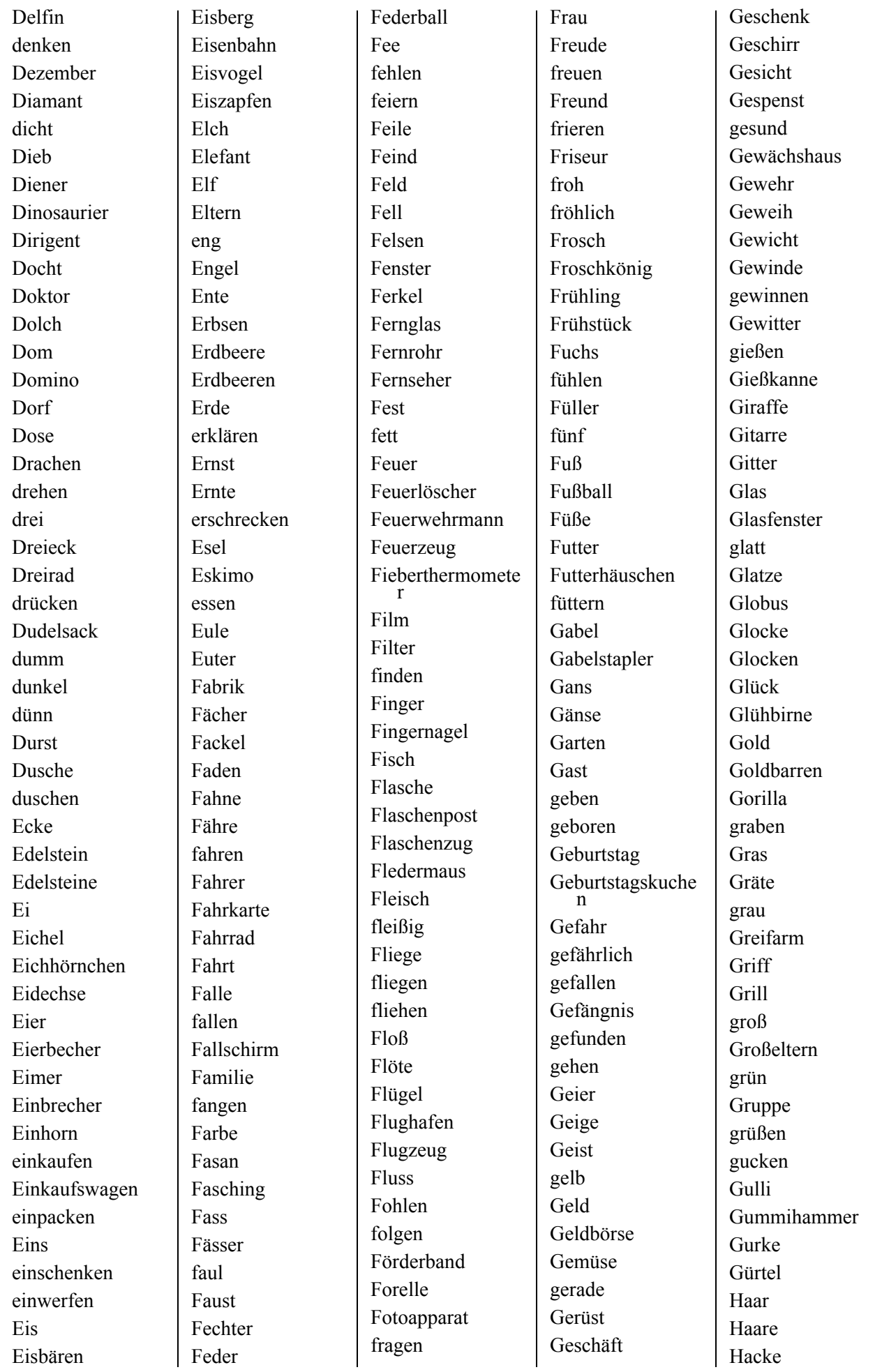

#### Schreib- und Leselabor Version 3.0.1 Handbuch

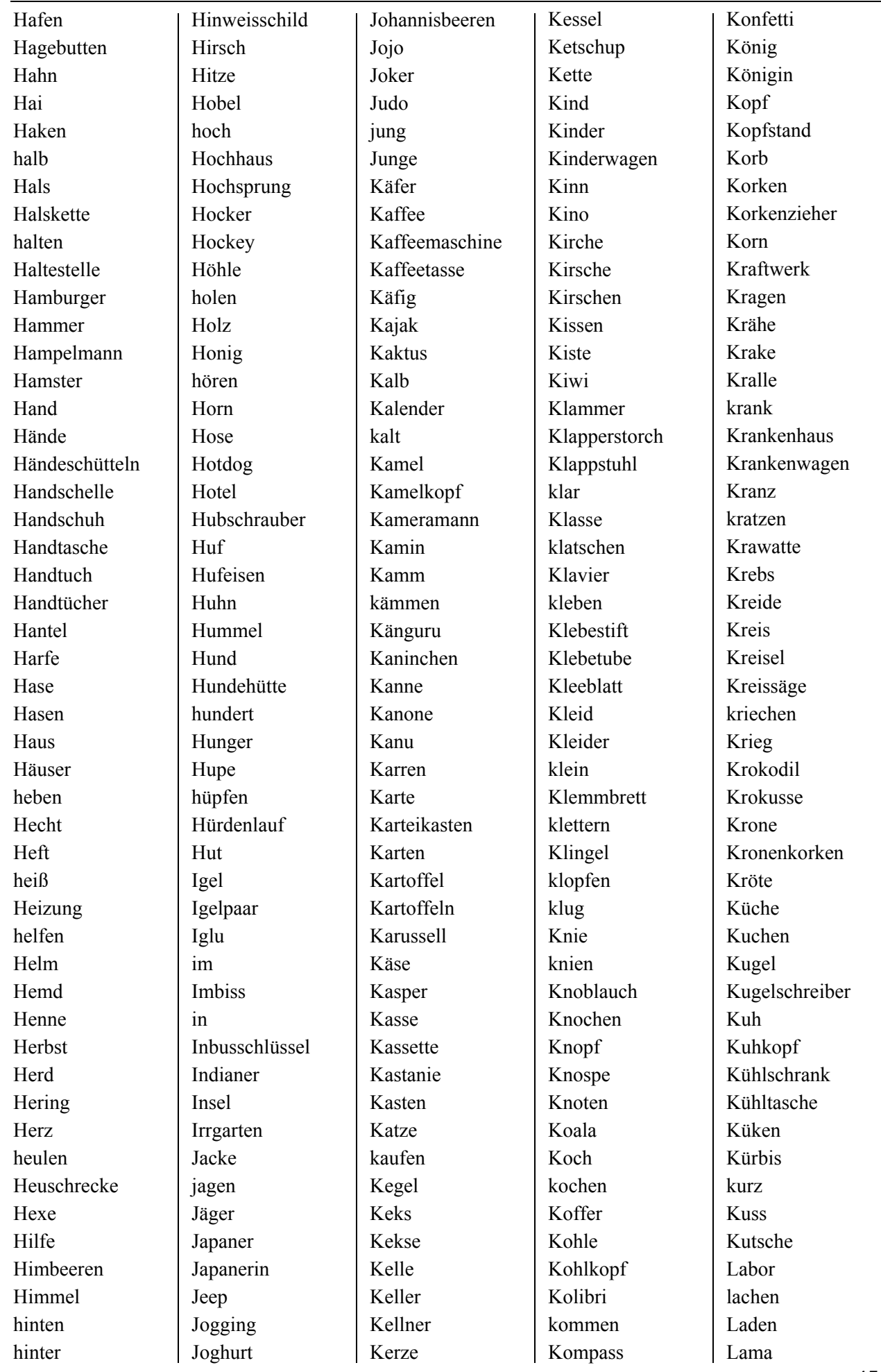

#### Schreib- und Leselabor Version 3.0.1 **Handbuch** Handbuch

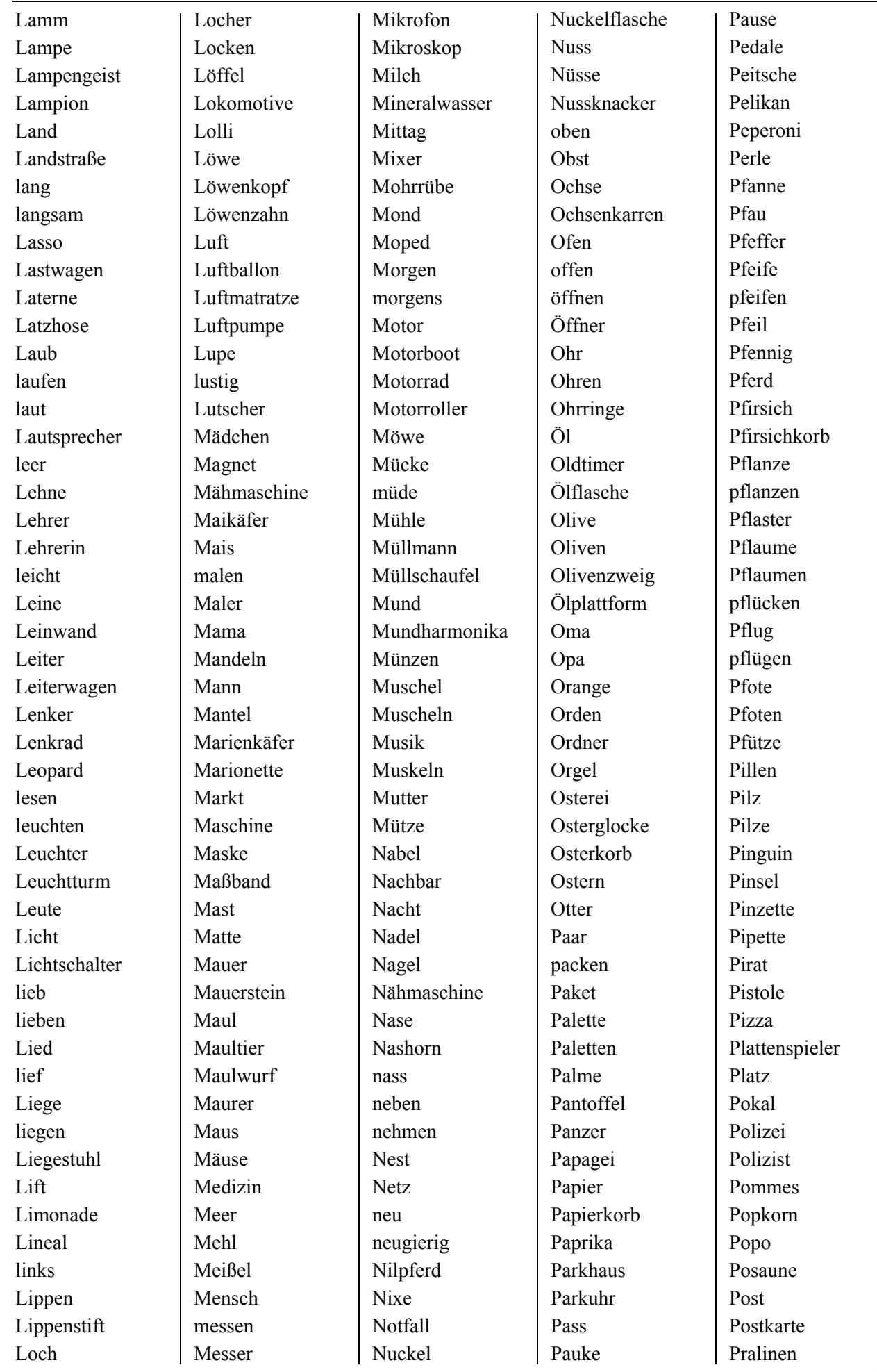

#### Schreib- und Leselabor Version 3.0.1 **Handbuch** Handbuch

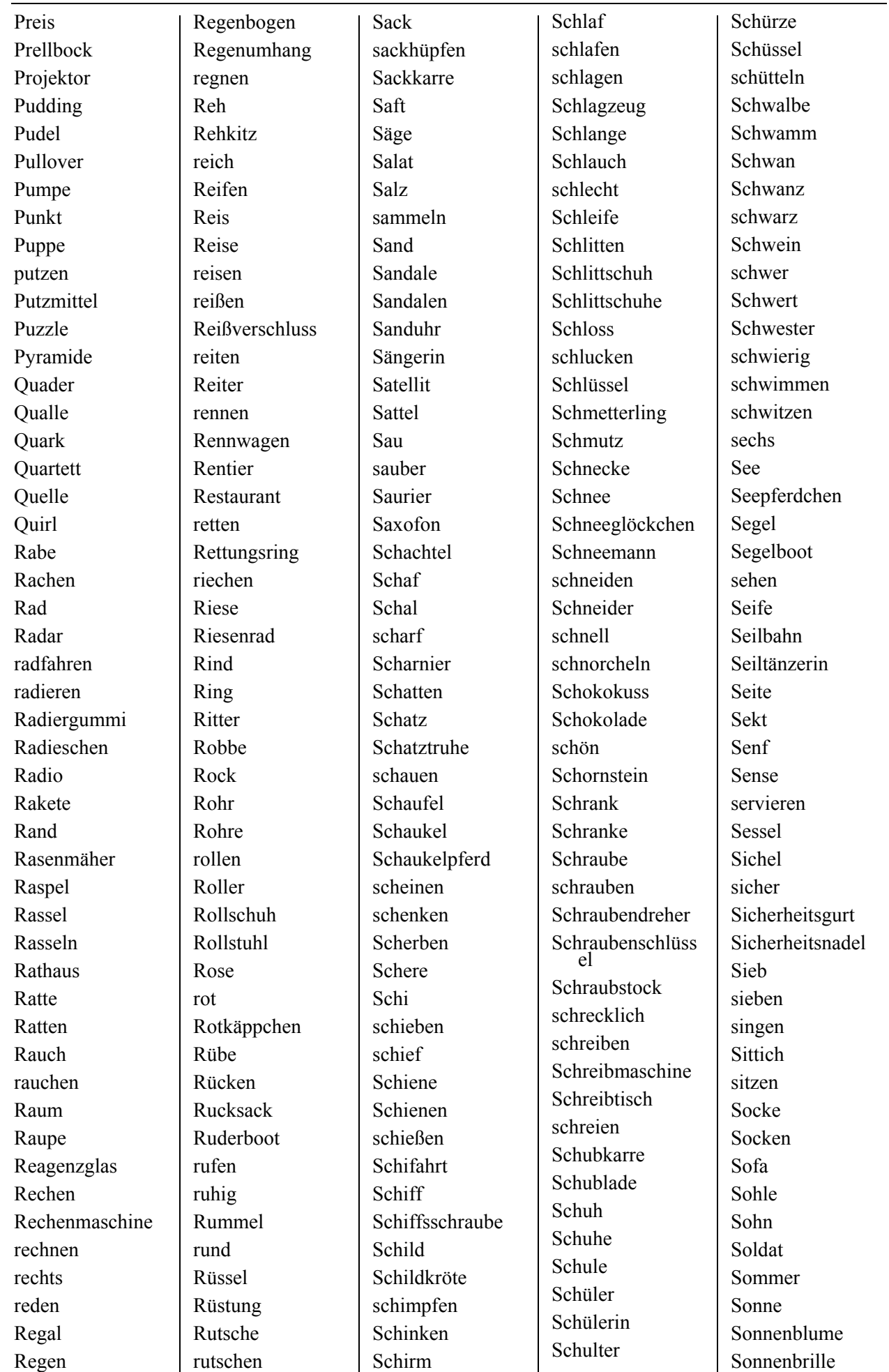

#### Schreib- und Leselabor Version 3.0.1 der andere andere andere andere andere and Handbuch

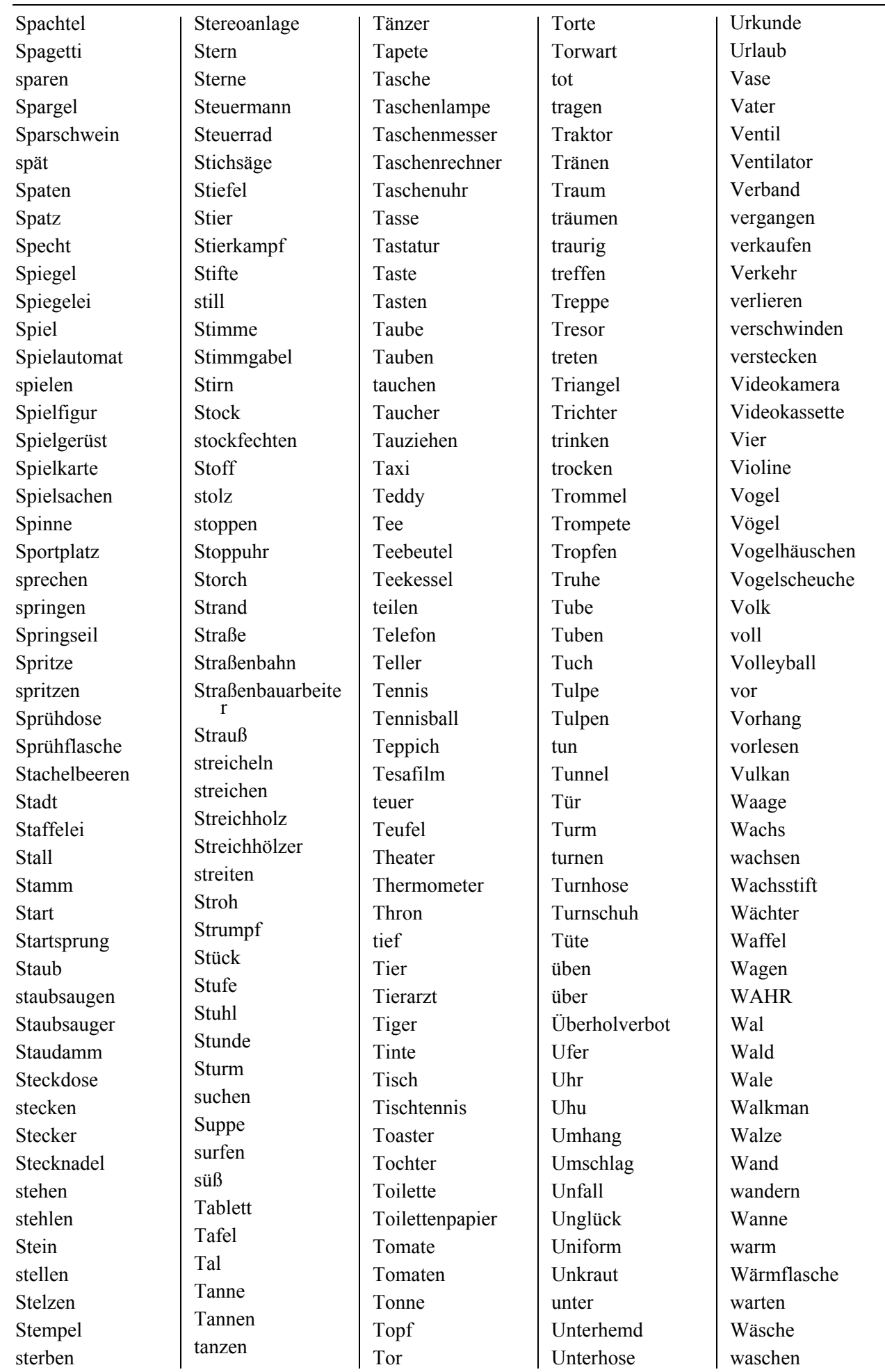

#### Schreib- und Leselabor Version 3.0.1 **Handbuch** Handbuch

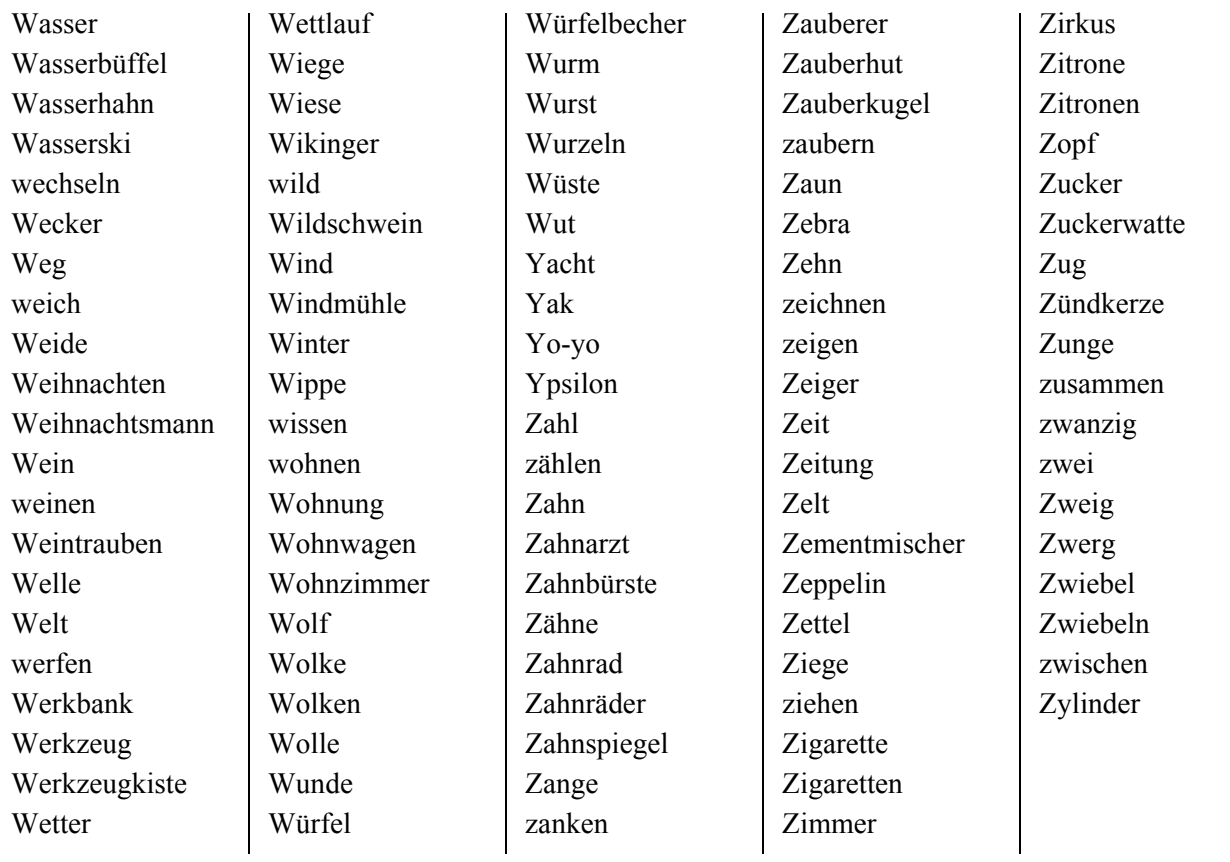

#### <span id="page-49-0"></span>**Mitwirkende**

An der vorliegenden Version 3.0 des Schreiblabor haben mitgewirkt:

Konzeption, Entwicklung, Programmierung und Screendesign Hans Peter Bergmann

Bildschirmgrafik Kleingrafiken Buchstabenanimationen Grafikbearbeitung

Ralf zur Linde Bernhard Klein

 Hans Peter Bergmann Sabine Kussmaul Benjamin Bergmann Eugen Purg Peter Baral Bernhard Klein Frieder Klein Hans-Dieter Richter

Tonbearbeitung Ralf zur Linde

Sprecher Ralf zur Linde Geräusche Ralf zur Linde Hans Peter Bergmann Bernhard Klein

Installationsroutine Frieder Klein

Fachdidaktische Beratung Katharina Köller

Anke Mayer Gerlinde Ziemendorff

Produktion Medienwerkstatt Mühlacker Verlagsgesllschaft m.b.H. Pappelweg 3 D 75417 Mühlacker www.medienwerkstatt-online.de